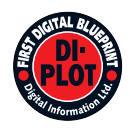

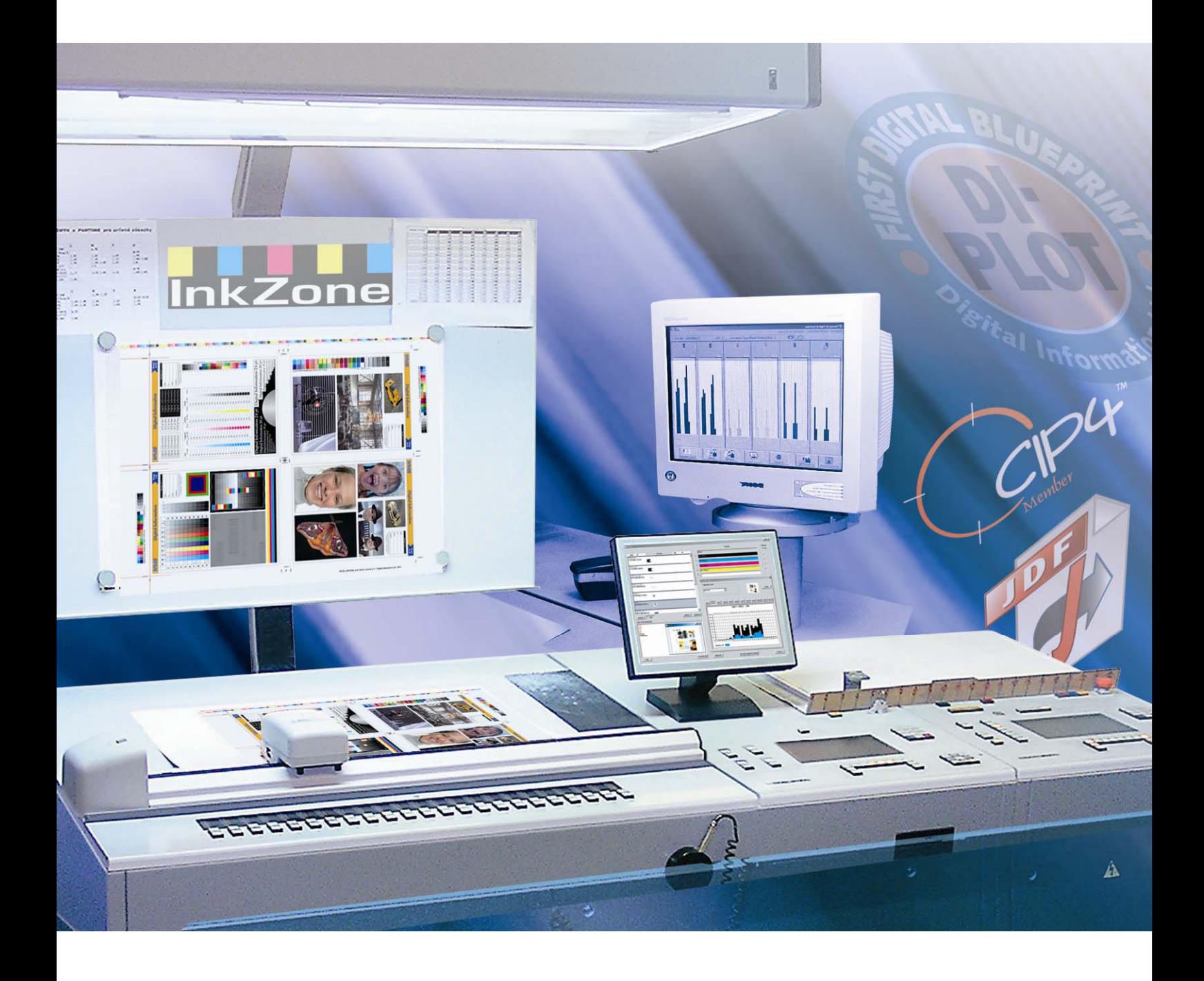

# **DI-Plot**

**Installations- und Konfigurationshandbuch** 

Digital Information Ltd. Technoparkstrasse 1 CH-8005 Zürich

#### **© Copyright by Digital Information Ltd. 2006**

Alle Teile dieser Dokumentation sind urheberrechtlich geschützt.

Jede Verwendung außerhalb der Grenzen des Urheberrechts ist ohne schriftliche Genehmigung von Digital Information Ltd. nicht erlaubt. Dies gilt insbesondere für die Vervielfältigung, Verbreitung und Übersetzung dieser Dokumentation oder Teilen davon sowie für die Speicherung und Verarbeitung der Inhalte mit elektronischen Datenverarbeitungssystemen.

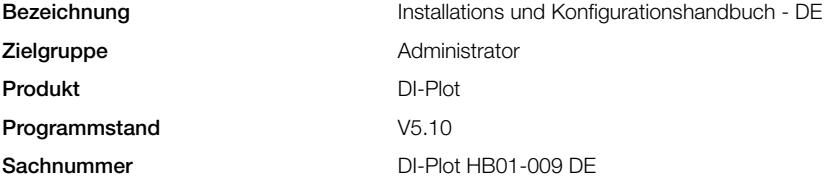

## Inhaltsverzeichnis

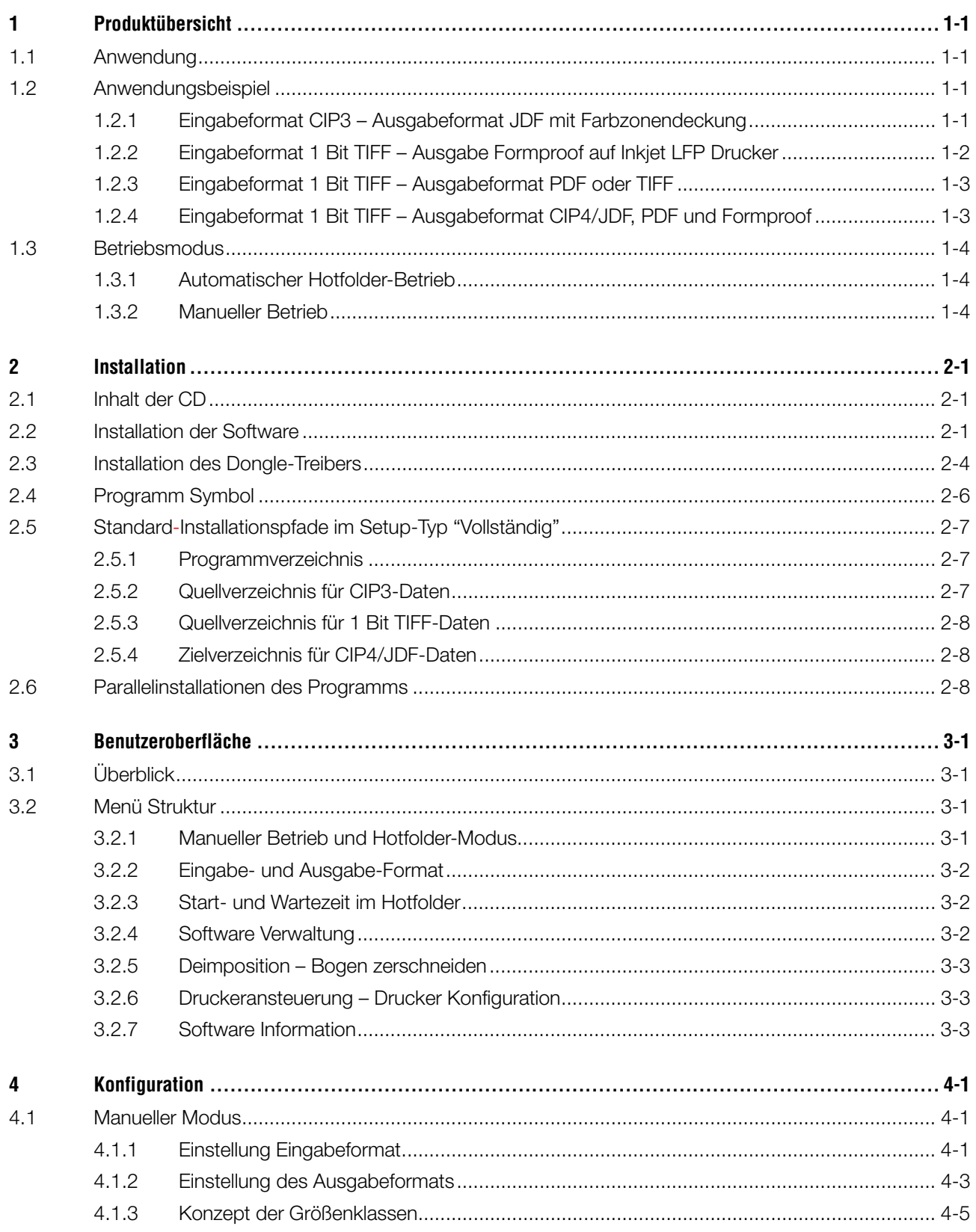

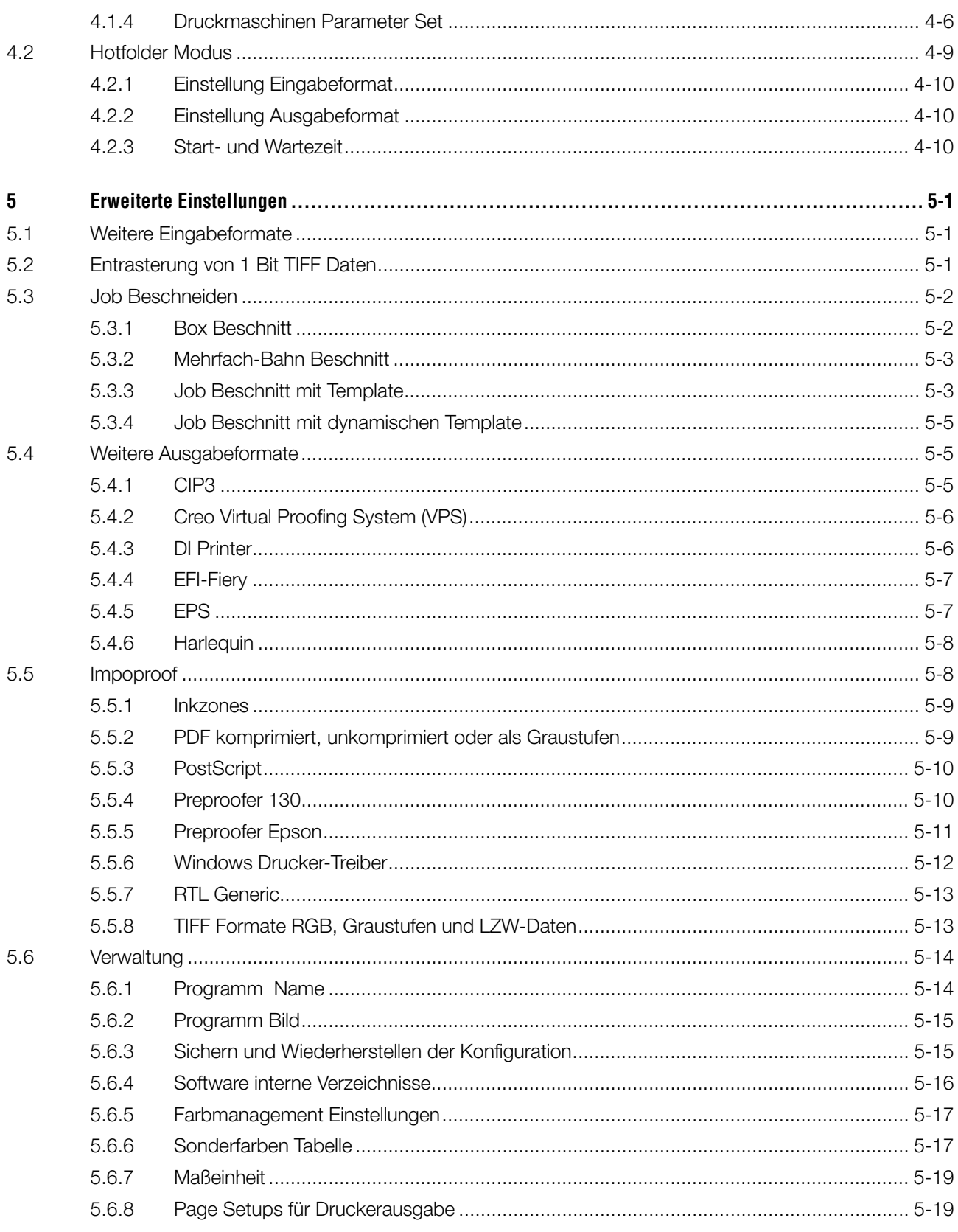

## **1 Produktübersicht**

## **1.1 Anwendung**

Die Software liest und verarbeitet die in der Druckvorstufe und im Drucksaal üblichen Datenformate und generiert daraus CIP3/4, JDF, TIFF, PDF und weitere Spezialformate. Nebst der Konvertierung in die erwähnten Formate, unterstützt die Software auch eine Vielzahl von Inkjet- und und Farblaser-Druckern. In Verbindung mit den Ausgabegeräten erstellt die Software eine aus den gerippten 1-Bit TIF Daten eine inhaltlich 100% verbindliche Formproof.

Die Software wird sowohl im vollautomatischen Hotfolder-Modus wie auch im manuellen Modus betrieben.

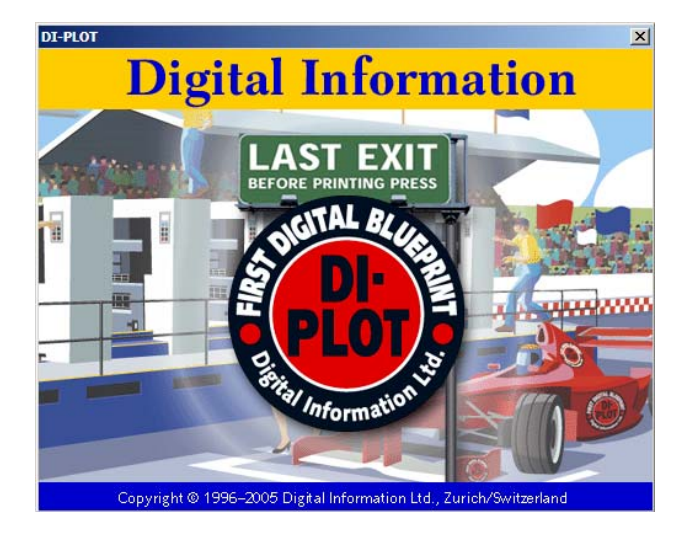

## **1.2 Anwendungsbeispiel**

## **1.2.1 Eingabeformat CIP3 – Ausgabeformat JDF mit Farbzonendeckung**

Bei der Standardinstallation wird die Software für den Workflow CIP3 zu CIP4/JDF voreingestellt.

Das Eingabeformat ist CIP3, als verarbeitetes Ausgabeformat steht CIP4/JDF zur Verfügung.

Nur wenige Einstellungen müssen nachträglich angepasst werden. Wählen Sie in der Konfiguration:

- 1) Das Quellverzeichnis der CIP3-Daten
- 2) Die Druckmaschinen Farbzonenvorlage
- 3) Das Zielverzeichnis für die CIP4/JDF-Daten
- **(1)** Der Druckvorstufen-Workflowserver generiert CIP3 Daten
- **(2)** Die Software liest CIP3 und berechnet CIP4/JDF-Daten für die Druckmaschine
- **(3)** Die Software liest CIP4/JDF und rechnet sie in druckmaschinenspezifische Farbzonen-Voreinstellungen um

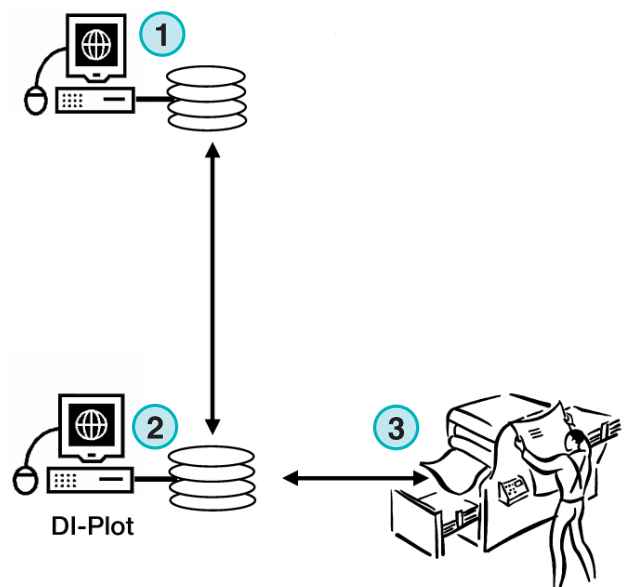

**InkZone Perfect** 

## **1.2.2 Eingabeformat 1 Bit TIFF – Ausgabe Formproof auf Inkjet LFP Drucker**

Das Druckvorstufen Workflow System erzeugt 1 Bit TIFF-Daten für den Platten- oder Filmbelichter. Die Software liest die hochaufgelösten TIFF-Daten und erstellt daraus ein 100% verbindliches Formproof.

Nur wenige Einstellungen müssen nachträglich angepasst werden. Wählen Sie in der Software folgende Konfiguration:

- 1) Quellverzeichnis der 1 Bit TIFF-Daten
- 2) Eingabeformat auf 1 Bit TIFF setzen
- 3) Einrichten des Windows-Druckertreibers für die Verbindung auf einen Inkjet-Großformatdrucker
- 4) ICC Profile für Color Management
- **(1)** Der Druckvorstufen-Workflowserver generiert 1 Bit TIFF-Daten für CTP/CTF
- **(2)** Die Software liest 1 Bit TIFF-Daten und sendet die Daten an ein Inkjet-Drucksystem
- **(3)** Ausgegeben wird Formproof

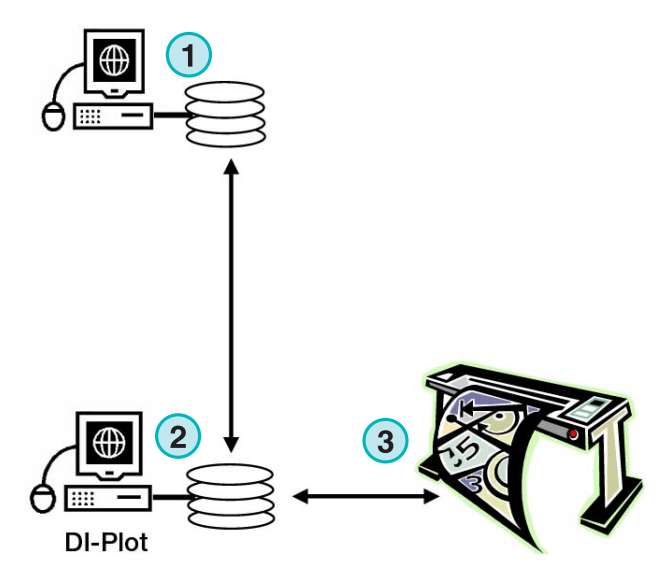

## **1.2.3 Eingabeformat 1 Bit TIFF – Ausgabeformat PDF oder TIFF**

Die Software verarbeitet die hochaufgelösten TIFF Eingabedaten und konvertiert zu den Formaten PDF oder TIFF.

Nur wenige Einstellungen müssen nachträglich angepasst werden. Wählen Sie in der Software folgende Konfiguration:

- 1) Quellverzeichnis der 1 Bit TIFF-Daten
- 2) Eingabeformat auf 1 Bit TIFF setzen
- 3) Ausgabeformat TIFF oder PDF wählen
- 4) Zielverzeichnis wählen
- 5) ICC Profile für Color Management
- **(1)** Der Druckvorstufen-Workflowserver generiert 1 Bit TIFF-Daten für CTP/CTF
- **(2)** Die Software liest 1 Bit TIFF-Daten und konvertiert sie zu PDF oder TIFF
- **(3)** Composite oder separierte PDF / TIFF Ausgabe

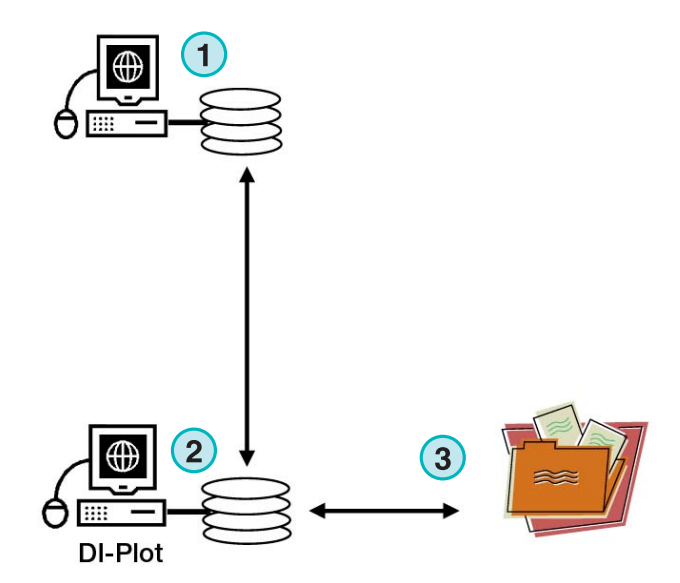

### **1.2.4 Eingabeformat 1 Bit TIFF – Ausgabeformat CIP4/JDF, PDF und Formproof**

Die Software verarbeitet die hochaufgelösten TIFF-Eingabedaten und konvertiert sie zu CIP4/JDF. Die CIP4/JDF-Daten werden an der Druckmaschinenkonsole für die Farbvoreinstellung benutzt. Zusätzlich wird ein 100% verbindliches Formproof auf einem Inkjet-Drucksystem ausgegeben. Für das Softproof erzeugt die Software ein niedrig aufgelöstes PDF.

- **(1)** Der Druckvorstufen-Workflowserver generiert 1 Bit TIFF Daten für CTP/CTF
- **(2)** Die Software liest 1 Bit TIFF-Daten und konvertiert sie zu:
- **(3)** CIP4/JDF für die Farbzonenvoreinstellung
- **(4)** PDF
- **(5)** Formproof auf einem Großformat-Drucksystem

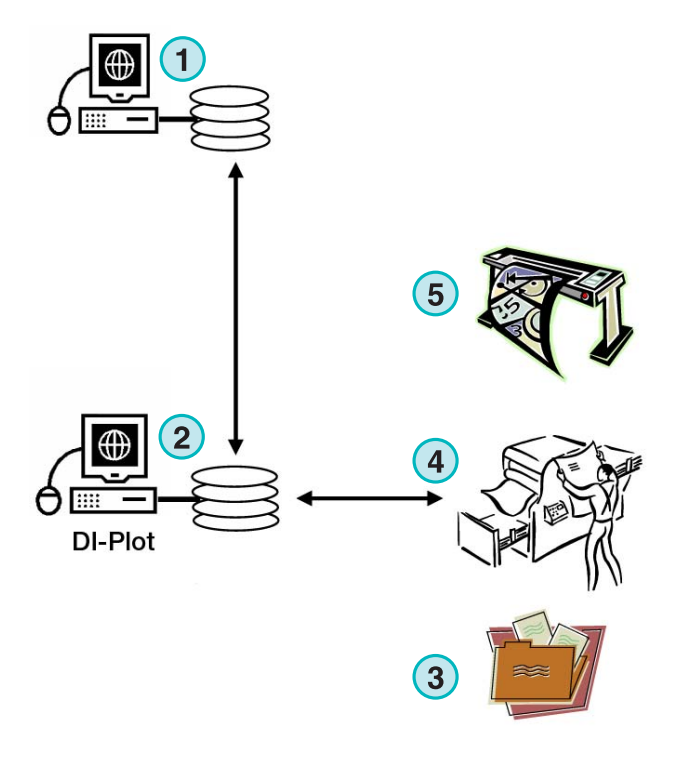

## **1.3 Betriebsmodus**

### **1.3.1 Automatischer Hotfolder-Betrieb**

Die Software kann im automatischen Hotfolder-Betrieb gestartet werden. Die Eingabedaten für die Software, CIP3 oder 1 Bit TIFF, werden vom Druckvorstufen-Workflowsystem in einen Hotfolder geschrieben, welcher von der Software überwacht wird.

Gemäß Einstellung werden verschiedene Ausgabeformate erzeugt, z.B. CIP4/JDF, TIFF, PDF, oder ein Ausdruck wird auf einem Inkjet-Drucksystem ausgegeben.

Der ständig hin und her gehende blaue Balken **(1)** zeigt, dass der Hotfolder aktiv ist.

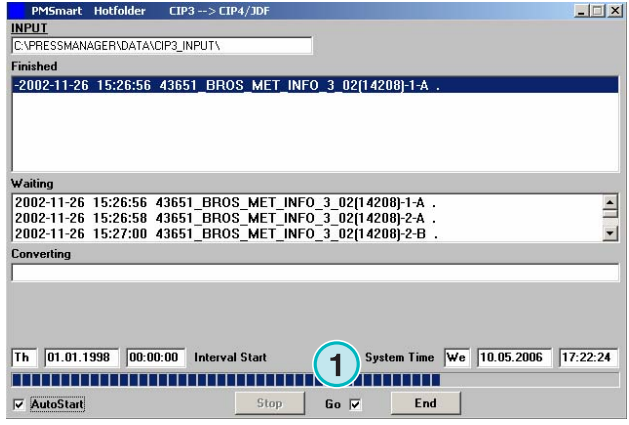

## **1.3.2 Manueller Betrieb**

Wird die Software im manuellen Betrieb verwendet, wählt der Anwender jeden Job **(1)** einzeln für die Verarbeitung aus.

Gemäß Einstellung werden verschiede Ausgabeformate erzeugt, z.B. CIP4/JDF, TIFF, PDF, oder ein Ausdruck auf einem Ink Jet Drucksystem.

Im manuellen Betrieb kann die Funktionalität der Software bei der Installation und Konfiguration überprüft werden.

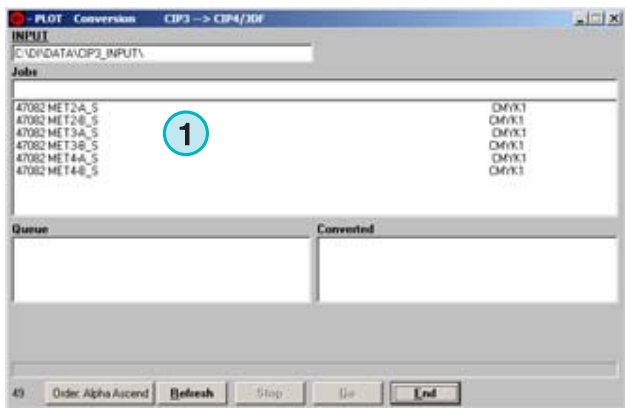

## **2 Installation**

## **2.1 Inhalt der CD**

Die mitgelieferte CD enthält neben der Installationssoftware mehrere PDF-Handbücher, die den Anwender bei der Installation unterstützen und ihm für den sicheren Gebrauch der Anwendungsprogramme zur Seite stehen.

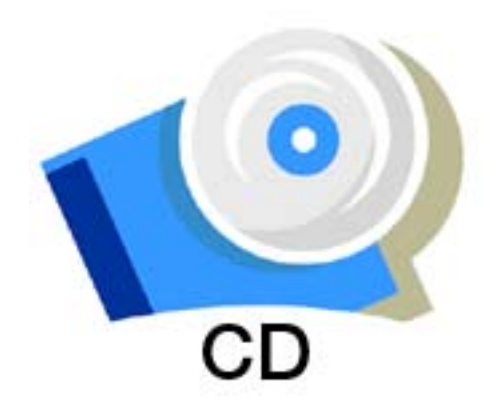

## **2.2 Installation der Software**

Laden Sie die CD. Die AutoStart-Funktion startet das Installationsprogramm automatisch. Wählen Sie das Produkt **(1)** aus, das Sie installieren möchten.

Wählen Sie die Sprache aus, in der Sie das Programm bedienen möchten, und klicken Sie auf die Schaltfläche [ Weiter ].

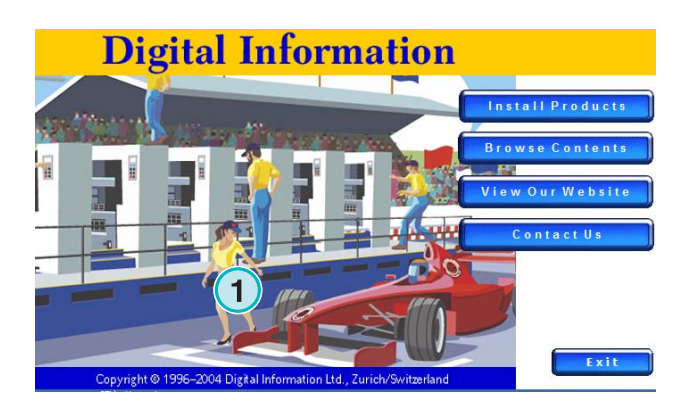

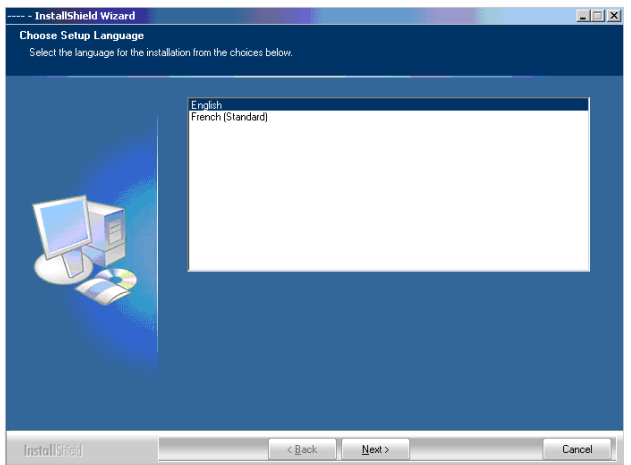

Fahren Sie fort mit [ Weiter ].

Fahren Sie fort mit [ Weiter ].

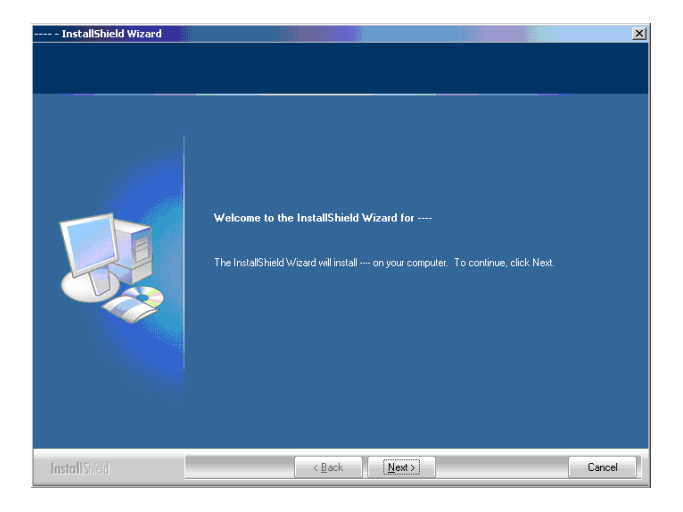

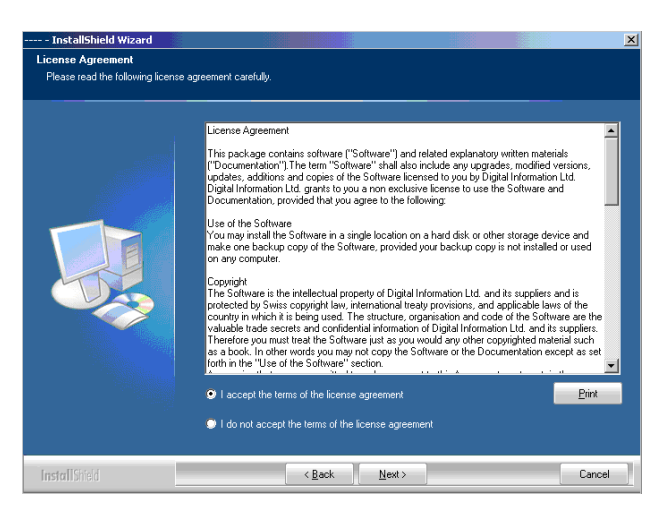

Geben Sie den Anwender- und Firmennamen ein und drücken Sie [ Weiter ].

Lesen Sie die Lizenzvereinbarung sorgfältig durch.

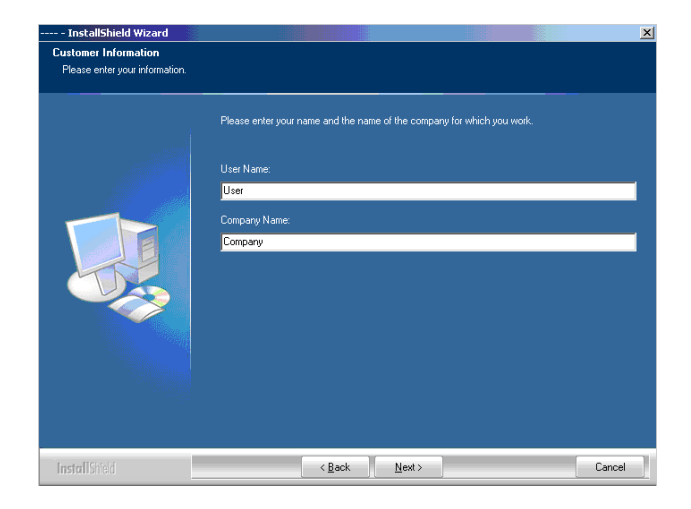

Cancel

.<br>I do not want to install.

Wählen Sie "Vollständig" (1) als Installationstypus und fahren Sie fort mit [ Weiter ].

Wir empfehlen, das Programm im Modus "Vollständig" (1) zu installieren.

Fortgeschrittene Anwender bevorzugen unter Umständen den Modus "Benutzerdefiniert" (2): Hier lassen sich die zur Verfügung stehenden Optionen im Detail konfigurieren.

Wählen Sie die passenden Druckmaschinen-Typen für die Installation **(1)** aus. Für jeden Typ wird ein individuelles Druckmaschinen-Parameterset installiert. Es enthält die Angaben zur Anzahl Farbzonen, zum Druckformat etc.

Fahren Sie fort mit [ Weiter ].

Ist die Druckmaschine nicht in der Liste aufgeführt, installieren Sie ein generisches Druckmaschinen-Parameterset **(1)**.

#### **Bitte beachten**

Ein generisches Parameterset kann nach der Installation einfach angepasst werden. Öffnen Sie das Template und stimmen Sie die Parameter-Farbzonen und -Druckgrößen mit der Maschine ab.

Fahren Sie fort mit [ Weiter ].

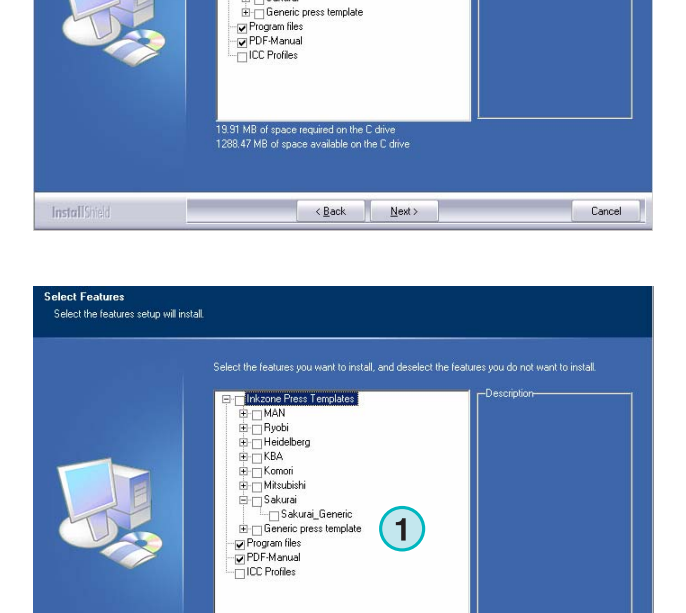

 $\left\langle \frac{\text{Back}}{\text{Next}} \right\rangle$ 

.<br>19.91 MB of space require<br>1287.49 MB of space ava

 $\sim$ 

InstallShield

**1**

select the fe

 $\left\| \left\langle \text{Back} \right| \right\|$  Next  $\left\| \left\langle \text{Next} \right\rangle \right\|$ 

**1**

**InstallShield Wizard** .<br>Setup Type .<br>ect the setup type to instal

**1**

Cancel

Drücken Sie auf [ Weiter ], um mit der Installation der Dateien zu beginnen.

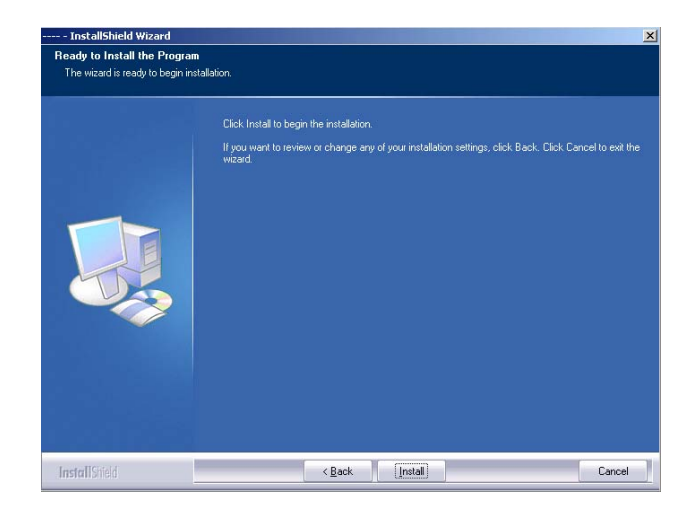

**1**

InstallShieh

PressManagerClient

**InstallShield Wizz** 

Die Software ist fertig installiert! Aktivieren Sie diese Option **(1)**, wenn der Treiber für den Hardware-Kopierschutzdongle installiert werden soll. Wird die Software zum ersten Mal installiert, ist dies obligatorisch. Fahren Sie fort mit [ Weiter ].

## **2.3 Installation des Dongle-Treibers**

Wenn am Ende der Standardinstallation die Option "Sentinel Dongle-Treiber installieren" aktiviert wird, startet das Installationsprogramm für den Kopierschutz-Dongle.

Fahren Sie fort mit [ Next ].

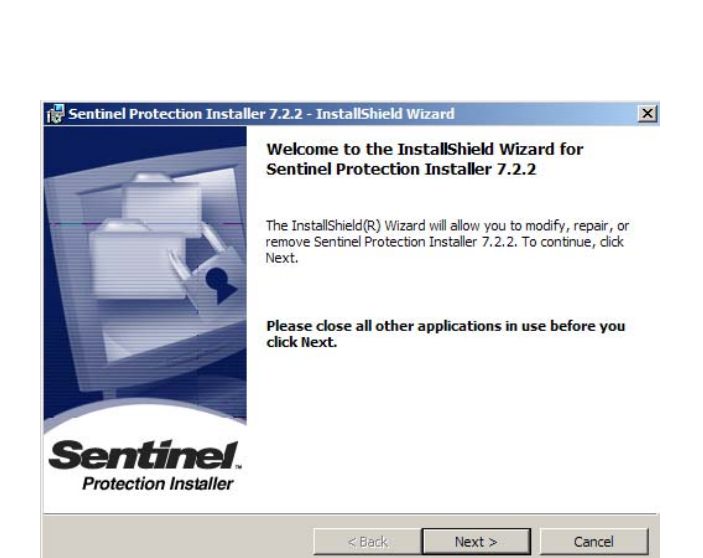

 $\angle$  Back Finish

Cancel

2-4 DI-Plot – Installations- und Konfigurationshandbuch

Lesen Sie die Lizenzvereinbarung sorgfältig durch. Fahren Sie fort mit [ Next ].

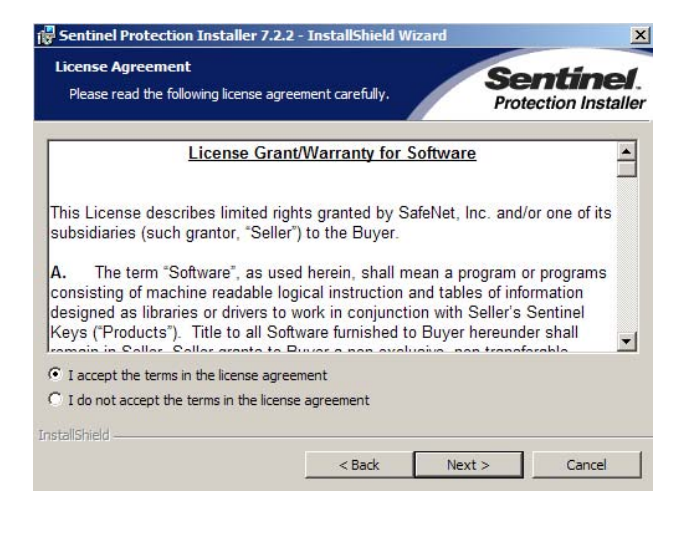

Wählen Sie den Complete-Modus **(1)** aus und fahren Sie fort mit [ Next ].

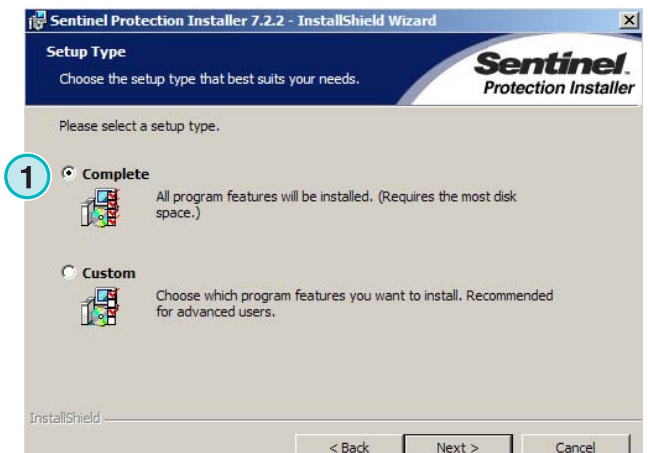

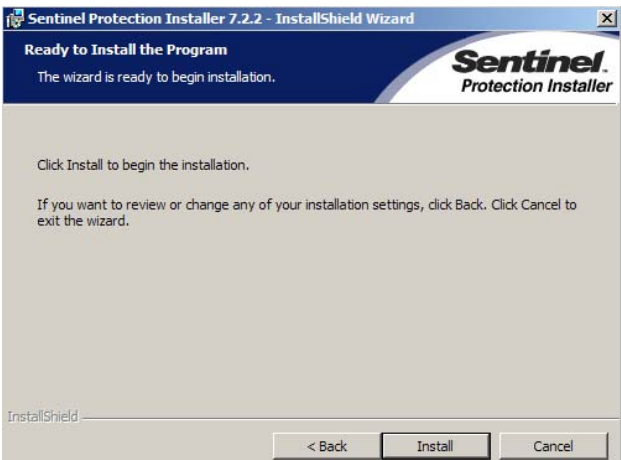

Klicken Sie auf [ Install ], um die Installation der Dongletreiber-Dateien zu beginnen.

Das Installationsprogramm fragt, ob der Dongletreiber im Server-Modus installiert werden soll.

Klicken Sie auf [ No ], um diese Option abzulehnen.

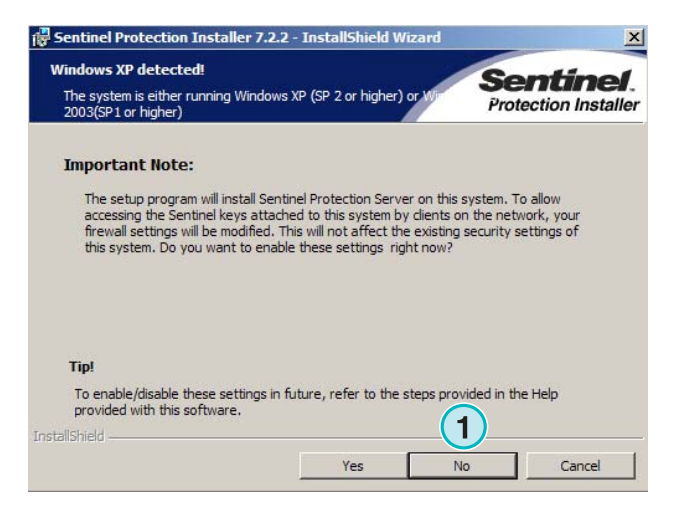

Der Dongletreiber ist installiert!

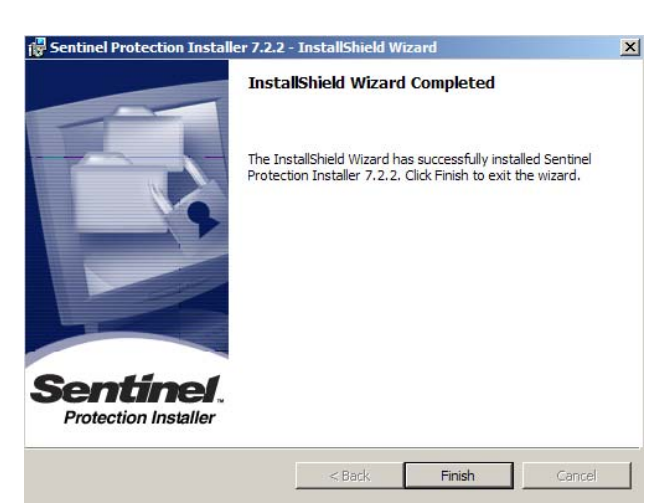

## **2.4 Programm Symbol**

Nach der Installation befinden sich auf dem Schreibtisch und im Menu "Start > Programme" eine Verknüpfung zum Programm **(1)**.

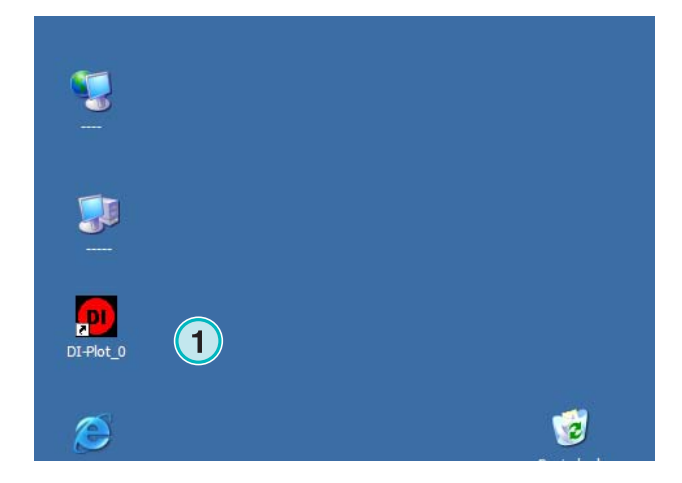

## **2.5 Standard-Installationspfade im Setup-Typ "Vollständig"**

Im Installationsmodus "Vollständig" **(1)** werden verschiedene Verzeichnisse angelegt:

- a) Ein Hotfolder-Verzeichnis für CIP3- und 1 Bit TIFF-Daten, welche vom Druckvorstufen-Workflow erzeugt werden
- b) Ausgabeverzeichnis für die verarbeiteten Aufträge
- c) Programmspezifische Verzeichnisse für den Betrieb der Software

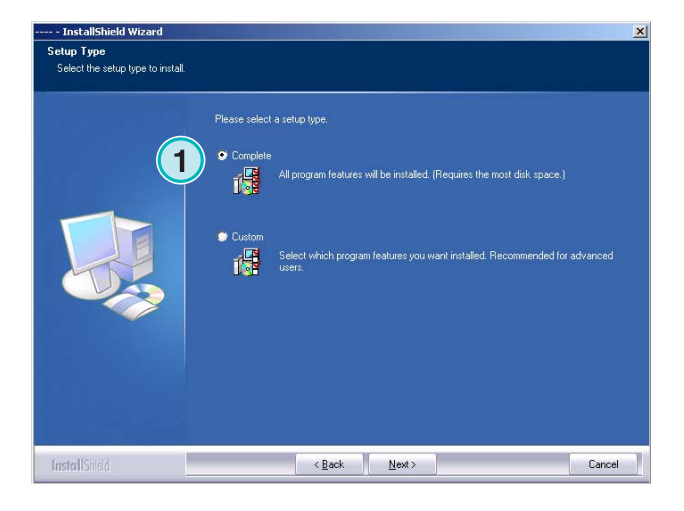

### **2.5.1 Programmverzeichnis**

Das Programm wird auf dem Festplattenlaufwerk C installiert, im nebenstehenden Bild **(1)** ist der Pfad zum Programmverzeichnis zu sehen.

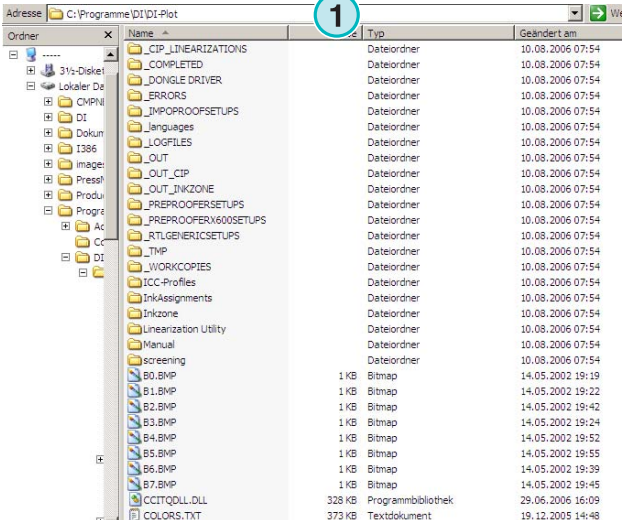

## **2.5.2 Quellverzeichnis für CIP3-Daten**

Das Hotfolderverzeichnis für CIP3-Daten, die vom Druckvorstufen Workflow geschrieben werden, ist nebenan im Bild **(1)** zu sehen.

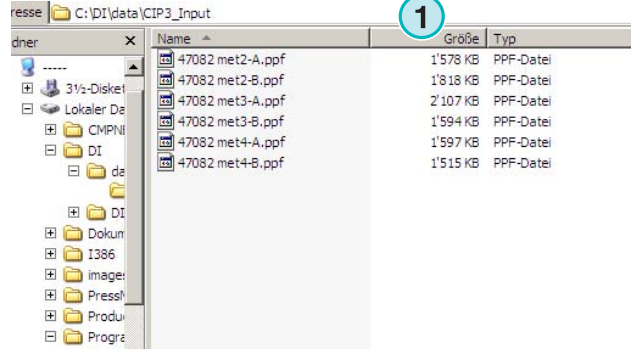

## **2.5.3 Quellverzeichnis für 1 Bit TIFF-Daten**

Das Hotfolderverzeichnis für 1 Bit TIFF-Daten, die vom Druckvorstufen Workflow geschrieben werden, ist nebenan im Bild **(1)** zu sehen.

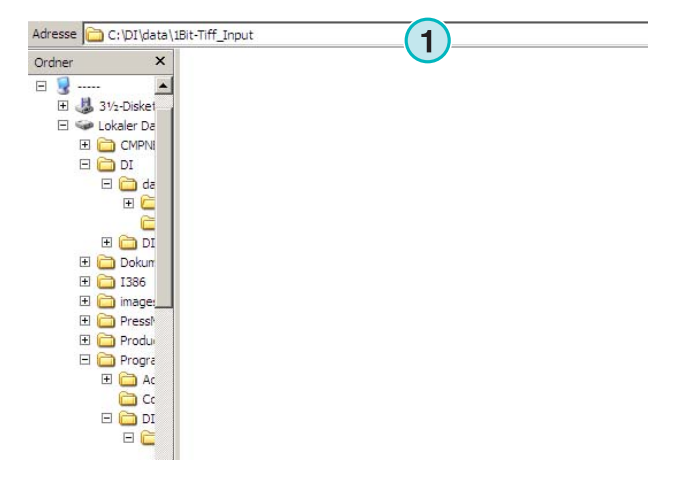

## **2.5.4 Zielverzeichnis für CIP4/JDF-Daten**

Die Software schreibt die verarbeiteten CIP4/JDF-Daten in das Zielverzeichnis der ausgewählten Druckmaschine **(1)**.

Im Beispiel rechts werden CIP4/JDF-Daten für die Druckmaschine Roland 700 in das Verzeichnis R700 kopiert.

Die Installationsroutine erstellt Zielverzeichnisse für die ausgewählten Druckmaschinen. Die Verzeichnisse befindet sich immer im Verzeichnis \data.

Das Zielverzeichnis für die CIP4/JDF-Daten kann zu einem späteren Zeitpunkt mit dem Druckmaschinen-Vorlageneditor geändert werden.

## **2.6 Parallelinstallationen des Programms**

Die Architektur des Programms macht es möglich, es mehrfach in verschiedenen Verzeichnissen zu installieren. Jede dieser Instanzen kann individuell konfiguriert werden und parallel mit den anderen betrieben werden.

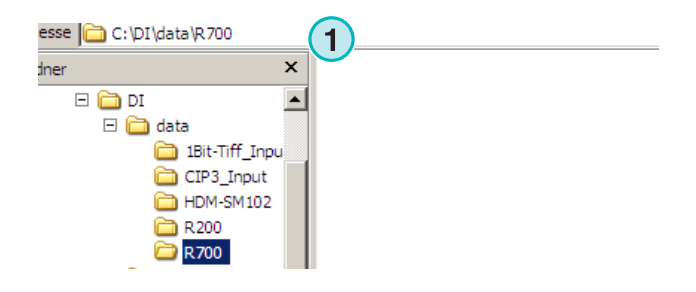

Um eine zusätzliche Instanz des Programms zu installieren, starten Sie das Installationsprogramm erneut und wählen Sie die erste Option **(1)**.

Wählen Sie in diesem Fenster die zweite Option **(1)** 

aus.

Drücken Sie auf [ Weiter ] um fortzufahren.

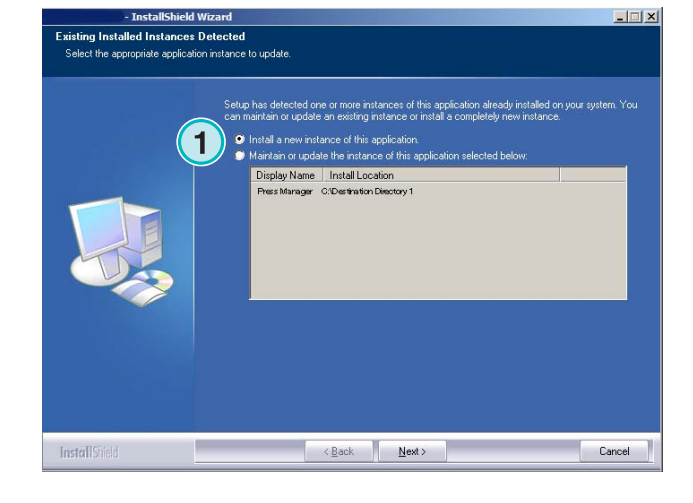

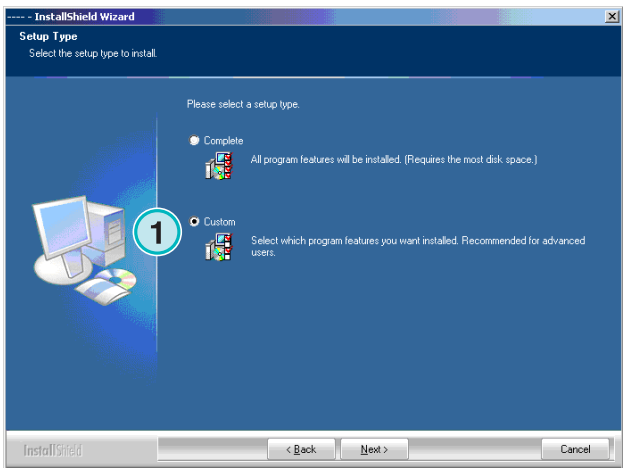

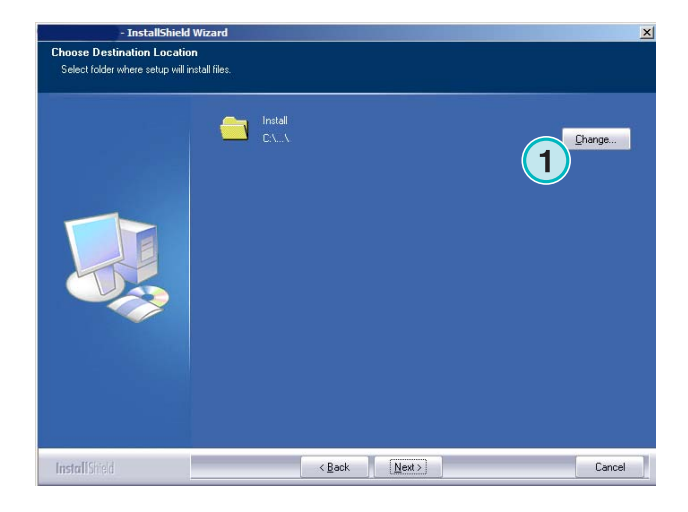

DI-Plot HB01-009 DE DI-Plot HB01-009 DE

Jetzt können Sie ein individuelles Installationsverzeichnis auswählen **(1)**.

## **3 Benutzeroberfläche**

## **3.1 Überblick**

Nach dem Programmstart zeigt sich die Software wie folgt:

- Programm-Menüleiste mit dem Programmnamen **(1)**
- Programm-Bild **(2)**

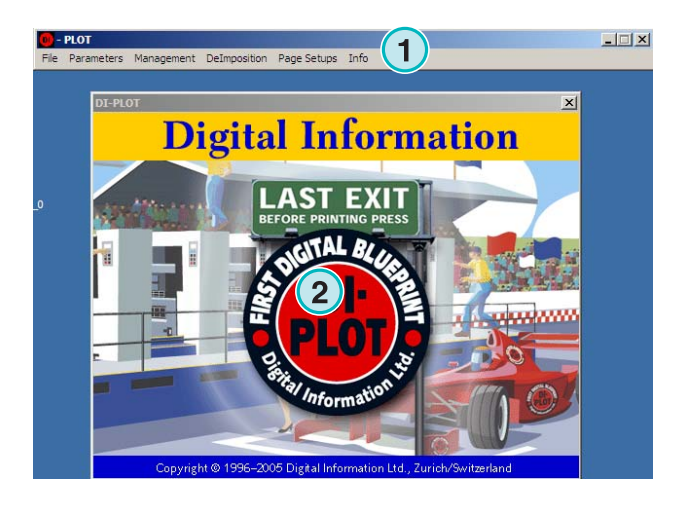

## **3.2 Menü Struktur**

### **3.2.1 Manueller Betrieb und Hotfolder-Modus**

Wählen Sie vom Menü **(1)** den Eintrag **(2)**, um das Programm entweder im manuellen Modus oder im automatischen Hotfolder-Modus zu starten.

Mit dem untersten Eintrag **(3)** wird die Software beendet.

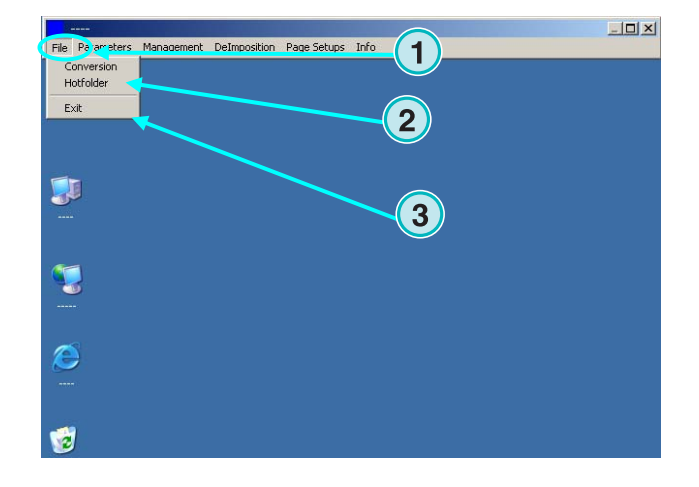

## **3.2.2 Eingabe- und Ausgabe-Format**

Öffnen Sie dieses Menü **(1)**. Wählen Sie den Eintrag zur Konfiguration des manuellen **(2)** oder des Hotfolder-Betriebs **(3)**. Hier lassen sich die Ein- und Ausgabeformate wie auch die Verzeichnispfade konfigurieren.

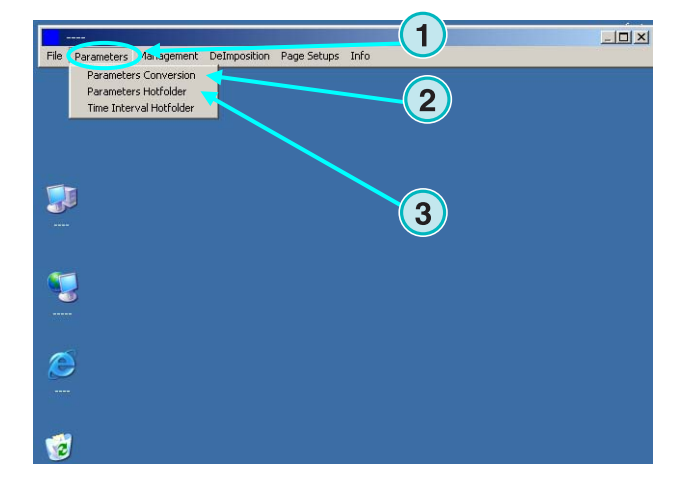

## **3.2.3 Start- und Wartezeit im Hotfolder**

Um die Start- und Wartezeit zu setzen, öffnen Sie dieses Menü **(1)** und wählen den untersten Eintrag **(2)**.

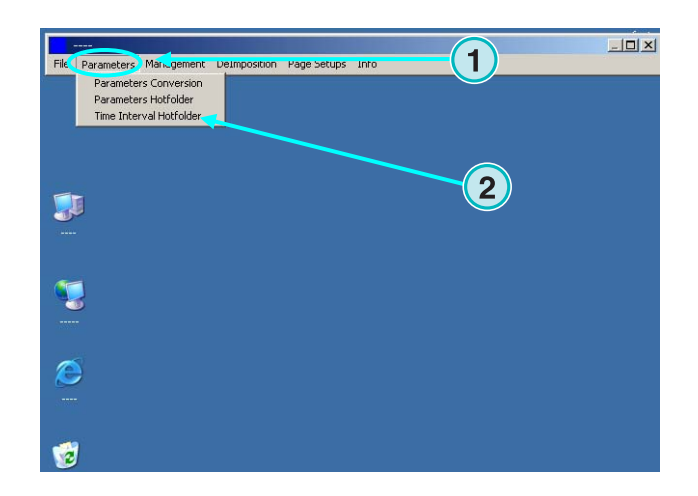

### **3.2.4 Software Verwaltung**

Öffnen Sie dieses Menü **(1)**. Wählen Sie hier den Menüeintrag, um ein programmspezifisches Verzeichnis **(2)** zu definieren, wie z.B. die Verzeichnisse für temporäre Daten, Protokoll-Daten etc..

Wählen Sie weitere Menüeinträge, um den Programmnamen anzupassen, die Sonderfarbentabelle zu öffnen oder die Längeneinheit zu ändern.

Wählen Sie den Menüeintrag **(3),** um die aktuelle Konfiguration zu speichern oder eine bereits vorhandene Konfiguration zu aktivieren.

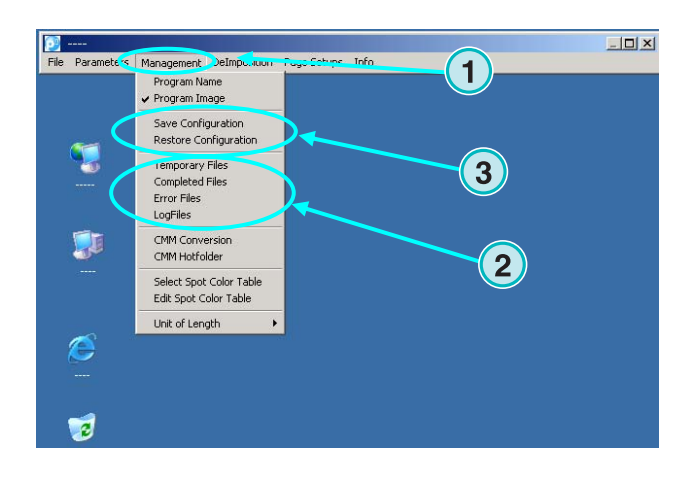

### **3.2.5 Deimposition – Bogen zerschneiden**

Über dieses Menü **(1)** werden Templates für die Deimposition-Funktion verwaltet.

Die Deimposition-Funktion ermöglicht die Ausgabe von einzelnen Seiten des ausgeschossenen Bogens auf einem kleinformatigen Drucker.

Die Templates beschreiben, wie ein Bogen zugeschnitten werden soll.

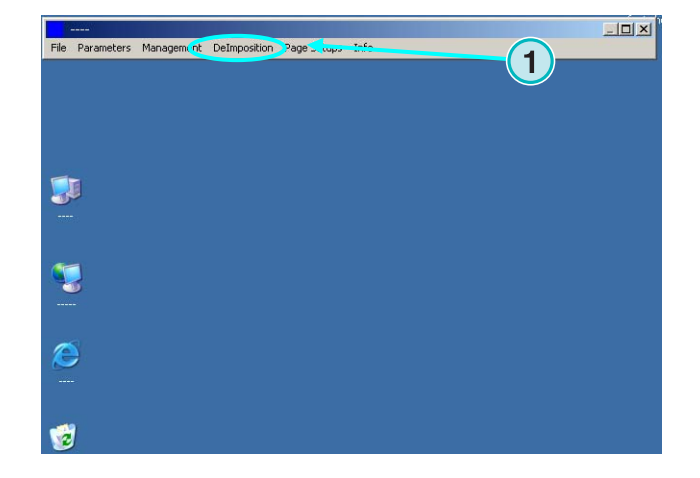

### **3.2.6 Druckeransteuerung – Drucker Konfiguration**

Über dieses Menu **(1)** wird die Druckausgabe konfiguriert. Benutzen Sie diese Funktion, um ein inhaltsverbindliches Formproof von den 1-Bit oder 8- Bit TIFF-Daten auf einem Ink Jet Drucker zu erstellen.

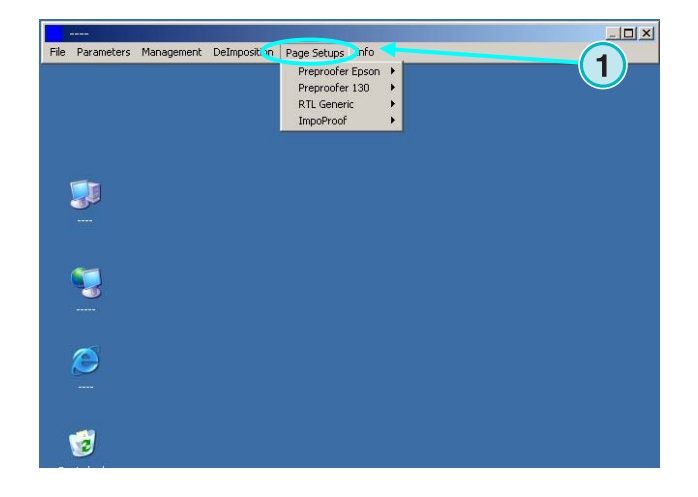

### **3.2.7 Software Information**

Über das Menü **(1)** wird die aktuell installierte Software-Version angezeigt.

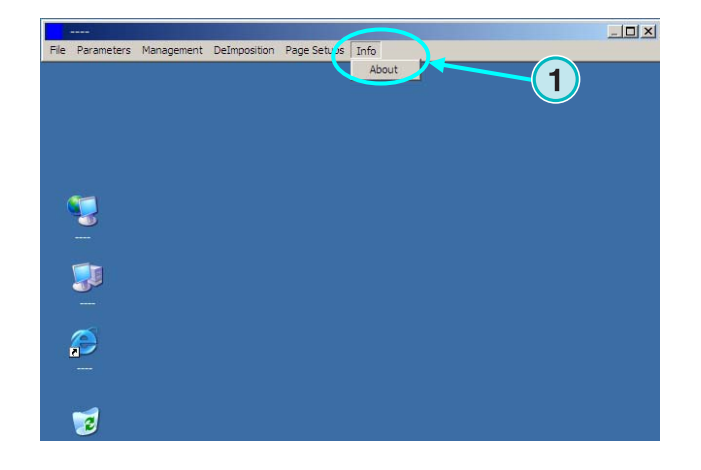

## **4 Konfiguration**

## **4.1 Manueller Modus**

Für die Konfiguration des manuellen Modus öffnen Sie das zweite **(1)** Menü und wählen Sie den ersten Eintrag **(2)**.

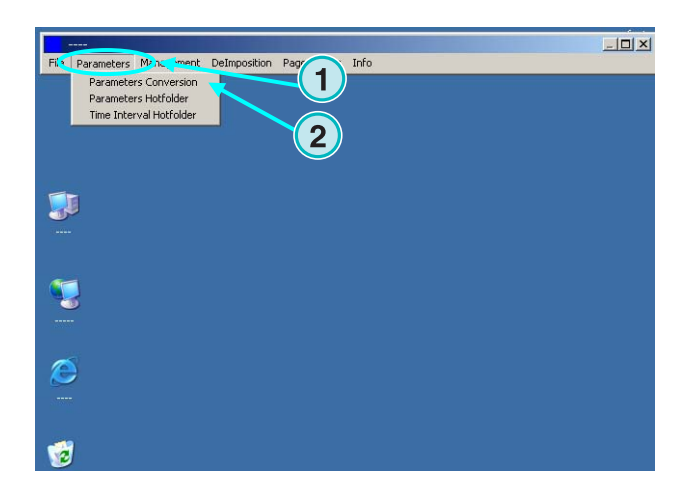

## **4.1.1 Einstellung Eingabeformat**

Stellen Sie das Daten-Eingabeformat auf CIP3, wenn der Druckvorstufen-Workflow CIP3-Daten schreibt. CIP3 ist das Standardformat nach der Erstinstallation der Software. Ändern Sie das Datenformat hier **(1)**. Alle verfügbaren Datenformate werden in der Liste angezeigt.

Wählen Sie das Quellverzeichnis, indem Sie in das Feld mit dem Verzeichnispfad klicken **(2)**. Ein neues Dialogfenster öffnet sich. Sehen Sie dazu die nächste Abbildung **(3)**.

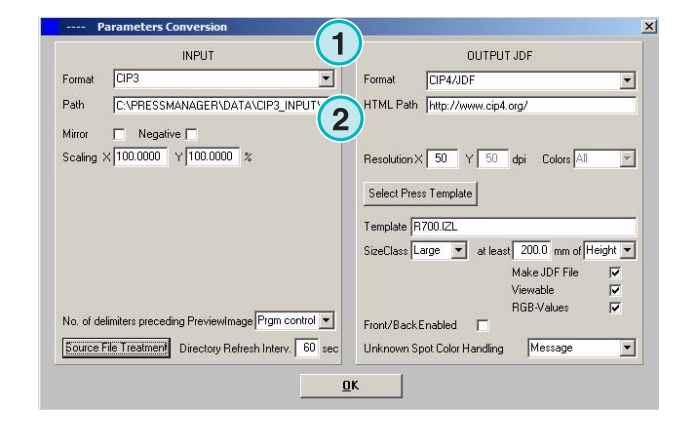

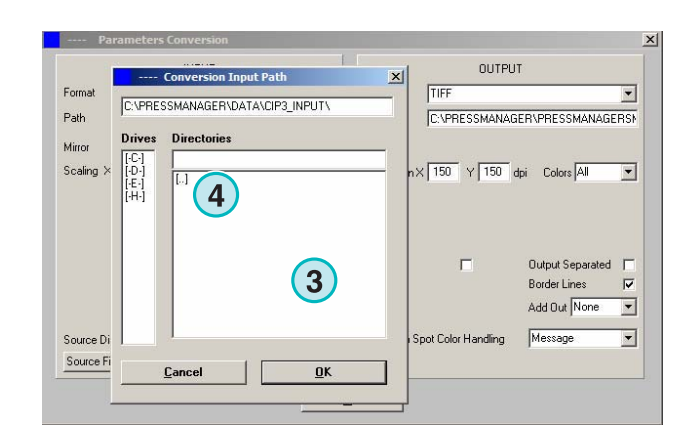

Wählen Sie im Dialogfenster das Quellverzeichnis **(4)**.

Für die Verarbeitung von gespiegelten oder negativen CIP3-Daten können die Kontrollkästchen **(1) (2)** aktiviert werden.

Unter gewissen Umständen ist es notwendig, den CIP3-Job zu skalieren. Gehen Sie dazu wie folgt vor:

Der Wert im Feld X **(3)** skaliert den Job in der horizontalen Achse, der Wert im Feld Y **(4)** in der vertikalen. Tragen Sie einen Wert größer als 100 für eine Vergrößerung des Jobs ein, für eine Verkleinerung einen Wert kleiner als 100.

Im Anschluss an eine Konvertierung kann die Eingabedatei gelöscht, verschoben oder im Quellverzeichnis belassen werden.

Um das Verhalten zu steuern, wählen Sie diese Schaltflache **(1)**. Ein neues Dialogfenster erscheint **(2)**.

Wählen Sie eine der Optionen:

- **(3)** die Konvertierte Datei liegt unverändert im Quellverzeichnis
- **(4)** nach der Konvertierung wird der Eingabejob gelöscht
- **(5)** nach der Konvertierung wird der Job in das Verzeichnis "Fertige Jobs" verschoben

Die linke Seite des Dialogfensters steuert das Verhalten bei einer erfolgreichen Konvertierung, die rechte Seite bei einer fehlerhaften.

#### **Bitte beachten**

Das Verzeichnis "Fertige Jobs" wird im Menü "Verwaltung" festgelegt.

Im Eingabefeld **(1)** wird das Intervall für den Neuaufbau der Jobliste festgelegt. Ein gültiger Wert liegt zwischen 1 und 999 Sekunden.

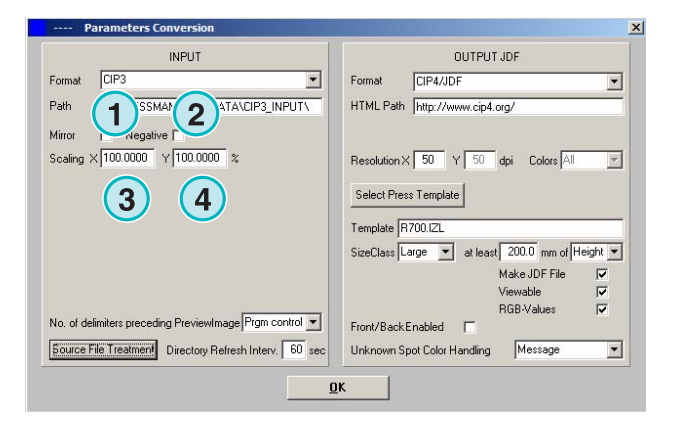

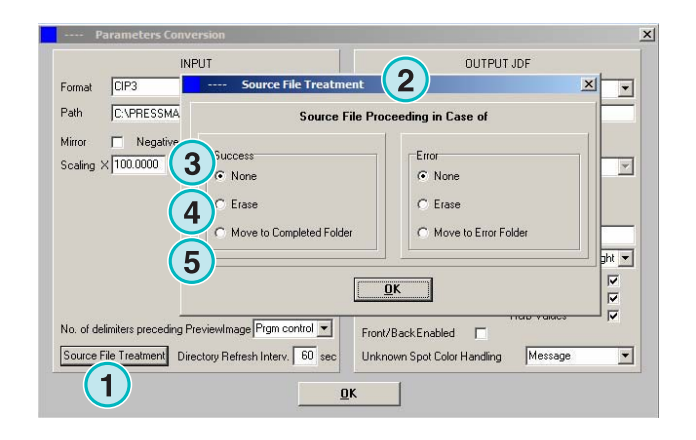

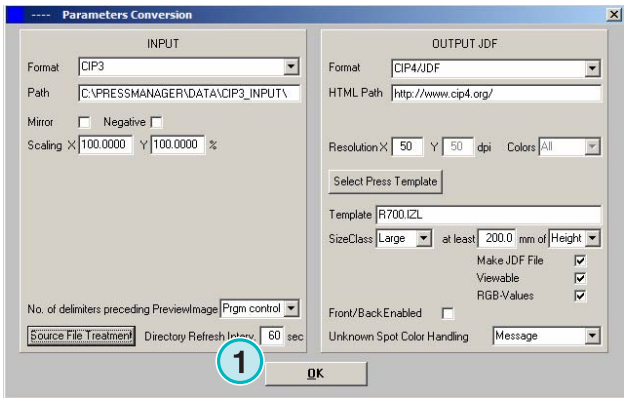

Manchmal tritt die Situation ein, dass eine CIP3-Datei aus dem Druckvorstufen-Workflow nicht zu 100% den Spezifikationen der CIP3/4 Gesellschaft entspricht. Die Software kann solche CIP3-Daten nicht weiterverarbeiten.

Ein möglicher Ausweg bietet die Auswahlliste **(1)** . Ändern Sie den Wert und versuchen Sie, den Job erneut zu konvertieren. Bleibt der Erfolg aus, melden Sie sich beim Technischen Support.

## **4.1.2 Einstellung des Ausgabeformats**

CIP4/JDF ist das voreingestellte Ausgabeformat. Es kann für die Farbzonenvoreinstellung von Offset-Druckmaschinen verwendet werden.

Öffnen Sie die Auswahlliste **(1)**, um ein anderes Ausgabeformat zu wählen.

Bei der Verwendung von CIP4/JDF kann ein HTML-Pfad **(2)** für das Vorschaubild definiert werden. Das Vorschaubild wird mit dem Pfadeintrag in der JDF/XML Datei verlinkt. Der HTML-Pfad ist nur für eine Client-Server-Umgebung notwendig.

#### **Bitte beachten**

Der vorgegebene URL-Pfad ist für den Nicht-Client-Serverbetrieb immer gültig.

Im Eingabefeld **(1)** wird die Auflösung der Ausgabedatei festgelegt. Der Standardwert von 50 DPI ist für die Erzeugung von CIP3/4 ausreichend.

Die drei Kontrollkästchen **(2)** bewirken folgende Funktionen (von oben nach unten):

- 1) Erzeugt eine JDF Datei mit Farbzonen-Informationen. Die Farbzonenwerte werden auf Basis eines Druckmaschinen-Parametersets berechnet
- 2) Erzeugt ein Vorschaubild im PNG-Format
- 3) Fügt der JDF-Datei zusätzlich die RGB-Werte der Separationen hinzu

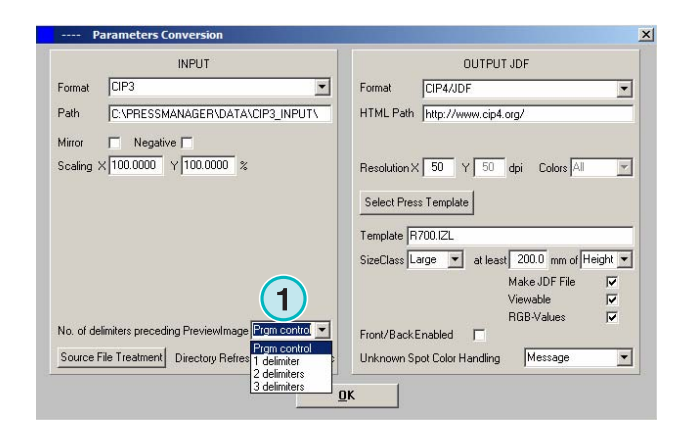

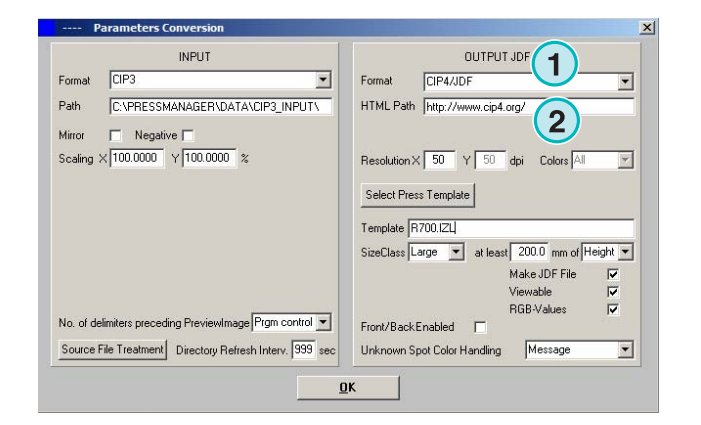

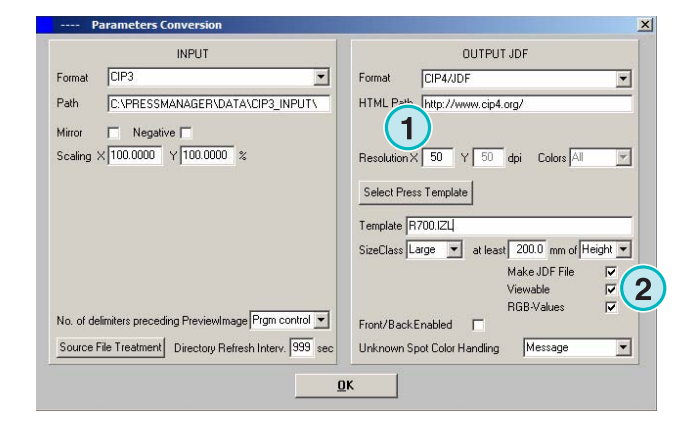

Aktivieren Sie das Kontrollkästchen **(1)**, um ein JDF mit Schön- und Widerdruck-Farbzoneninformation zu schreiben.

Sonderfarben werden für die Darstellung am Bildschirm oder für die Ausgabe auf einem Drucksystem mit CMYK-Werten emuliert. Die CMYK-Werte stehen in der Sonderfarbentabelle.

Das Verhalten der Software bei fehlenden Sonderfarben in der Sonderfarbentabelle kann mit der Auswahlliste **(2)** eingestellt werden.

Mit der Wahl des ersten Listeneintrags erhält der Benutzer eine Meldung, wenn eine Sonderfarbe des Jobs in der Tabelle nicht verfügbare ist.

Ist der zweite Eintrag gewählt, wird keine Meldung ausgegeben. Die fehlende Sonderfarbe wird automatisch mit der Farbe "Default Color" ersetzt.

Der Gebrauch der Sonderfarbentabelle ist im Benutzer-Handbuch im Kapitel 3 beschrieben.

Wählen Sie die Schaltfläche **(1)**, um das Druckmaschinen-Parameterset zu wählen.

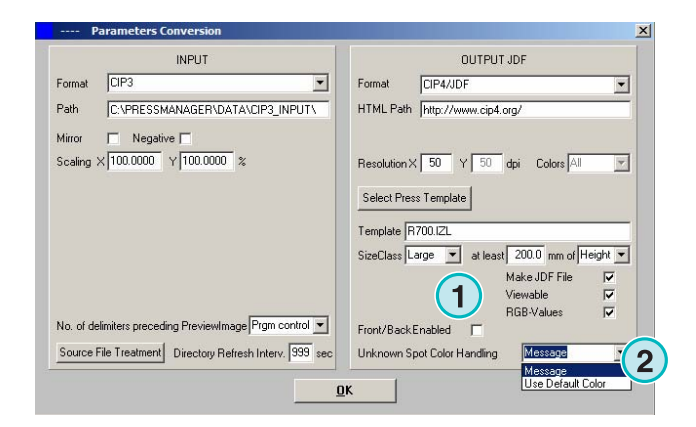

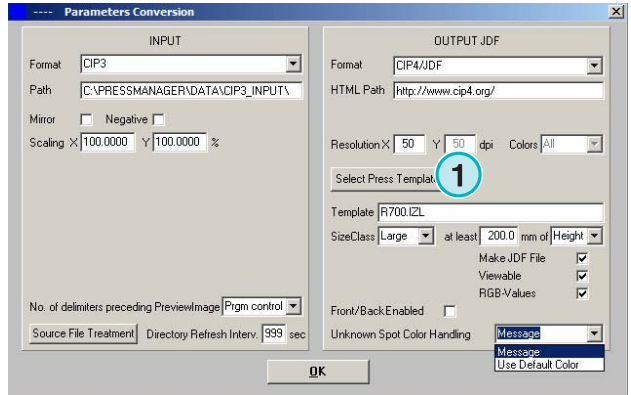

### **4.1.3 Konzept der Größenklassen**

Die Ausgabe CIP4/JDF und Inkzone verfügen über ein "Größen Konzept" um Jobs für verschieden Druckmaschinengrößen zu verarbeiten.

Für jede der drei Größen Small, Medium und Large wird ein eigenes dafür definiertes Druckmaschinen Parameter Set **(1)** geladen.

CiP3 Daten welche vom Druckvorstufen Workflow in das Quellverzeichnis der Software kopiert werden, können von unterschiedlicher Größe sein.

Z. B. würde eine CIP3 Datei mit den Dimensionen 1040 x 790 mm für eine 8 Seiten Druckmaschine passen, die Ausdehnung von 740 x 605 mm wäre für ein 4 Seiten Maschine und das Format 520 x 400 m wäre dann für eine A3+ Maschine.

Mit der Auswahlliste **(2)** kann der Schwellwert auf Jobhöhe oder Breite festgelegt werden.

Das Beispiel mit den drei Druckmaschine Größen würde in der Software wie folgt abgebildet werden.

Die Einstellung für die Größen Klasse Large wäre wie im Bild **(3)**, die Einstellungen für Medium wie im Bild **(4)** und die Einstellung für Small wie im Bild **(5)**.

Das Druckmaschinen Parameter Set Large **(3)** konvertiert alle CIP3 Daten welche breiter als 1039 mm sind

Das Druckmaschinen Parameter Set Medium **(4)** konvertiert alle CIP3 Daten welche zwischen 730 und

1039 mm breit sind

OUTPUT JDF Enroyal  $CF3$  $\overline{\phantom{0}}$ Enroyal **CIPALIDE**  $\overline{\cdot}$ Path C:VPRESSMANAGER\DATA\CIP3\_INPUT\ HTML Path http://www.cip4.org/  $\overline{\Gamma}$ Mirror Negative [ Scaling  $\times$  100.0000  $\times$  100.0000  $\times$ Resolution  $\times 50$   $\times 50$  dpi Colors Al  $\overline{\mathcal{A}}$ Select Press Template Template R700 (Z) **1** Class Large V 200.0 mm of Height ake JDF File  $\overline{v}$ **1 1** E RGB-Values No. of delimiters preceding PreviewImage<sup>[Prgm control v]</sup> Front/Back Enabled [ Source File Treatment Directory Refresh Interv. 999 sec Message Unknown Spot Color Handling  $\overline{\cdot}$  $_{\alpha}$ 

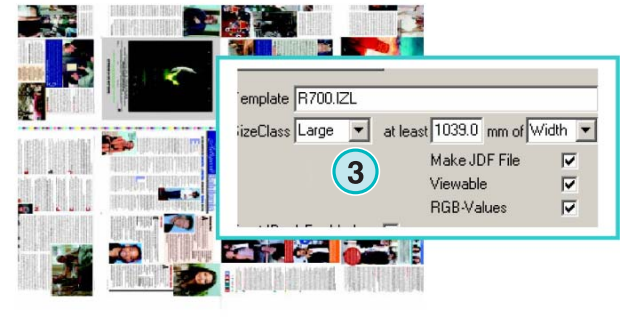

1040 x 790

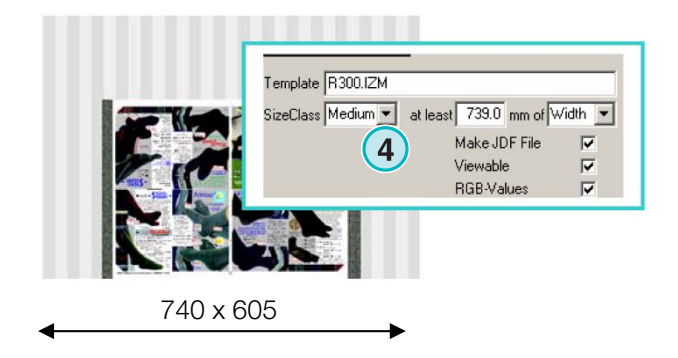

Das Druckmaschinen Parameter Set Small **(5)** konvertiert alle CIP3 Daten welche zwischen 0 und 739 mm breit sind

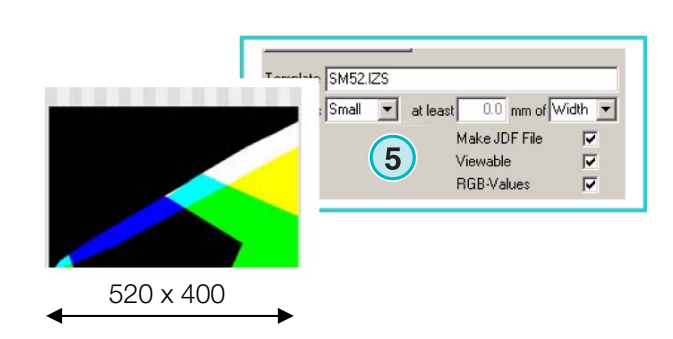

#### **Beachte**

Ist nur eine Druckmaschinengröße vorhanden kann die Einstellung auch wie folgt vorgenommen werden:

Wählen Sie das korrekte Druckmaschinen Parameter Set und setzen Sie den Schwellwert **(6)** auf 200mm. Somit werden alle CIP3 Daten, welche größer als 200 sind mit dem gewählten Parameter Set konvertiert.

### **4.1.4 Druckmaschinen Parameter Set**

Wählen Sie das Druckmaschinen Parameter Set mit der Schaltfläche **(1)** aus.

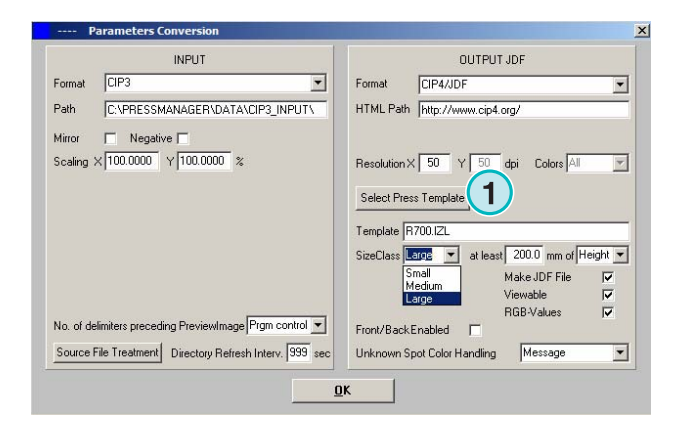

Das Parameter Set hat die folgenden Einstellungen:

**(1)** Name des Parameter Set

**(2)** Zielverzeichnis für die JDF (für Ausgabe CIP4/JDF) oder INK Daten (für Ausgabe Inkzone ) und das entsprechende Vorschau Bild

- **(3)** Klassen Größe Typ
- **(4)** Öffnet ein bestehendes Parameter Set
- **(5)** Speichert die aktuellen Einstellungen

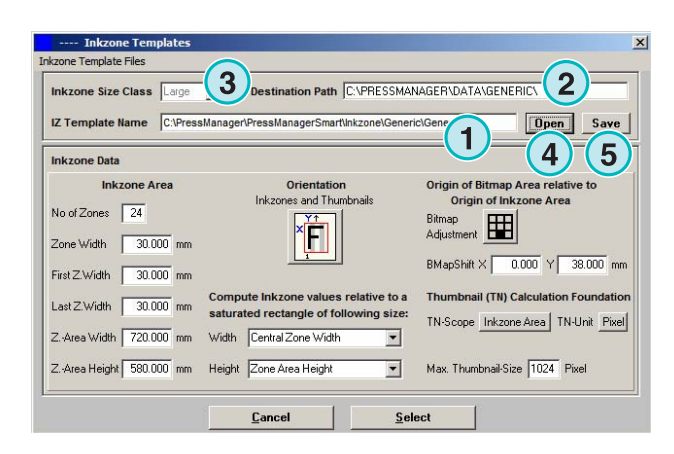

Das Druckmaschinen-Parameterset enthält alle notwendigen Parameter für die Berechnung der Farbzonendeckung eines bestimmten Druckmaschinentyps.

Folgende Parameter sind verfügbar:

- **(1)** Anzahl der Farbzonen
- **(2)** Zonenbreite

**(3)** Zonenbreite der ersten und letzten Zone. In wenigen Fällen verfügt die erste und letzte Zone über einen anderen Wert, als die zentralen Zonen.

**(4)** Die Zonenhöhe wird automatisch berechnet. Der Wert berechnet sich aus Anzahl Farbzonen mal Zonenbreite:

**(1)** x **(2)** = **(4)** 

#### **Beispiel 1**

 $(1) = 24$  $(2) = 30$  mm  $24 \times 30 = 720$  mm

Ist die erste und letzte Farbzone von anderer Breite als die zentralen Zonen, dann sieht die Berechnung wie folgt aus:

(**(1)** -2) x **(2)** + **(3)** + **(3)** = **(4)**

#### **Beispiel 2**

 $(1) = 34$  $(2) = 30$  mm  $(3) = 25$  mm  $(34-2) \times 30 + 25 + 25 = 1010$  mm

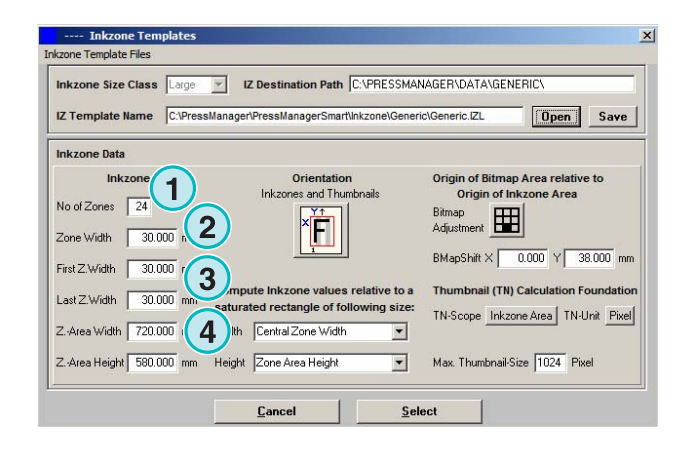

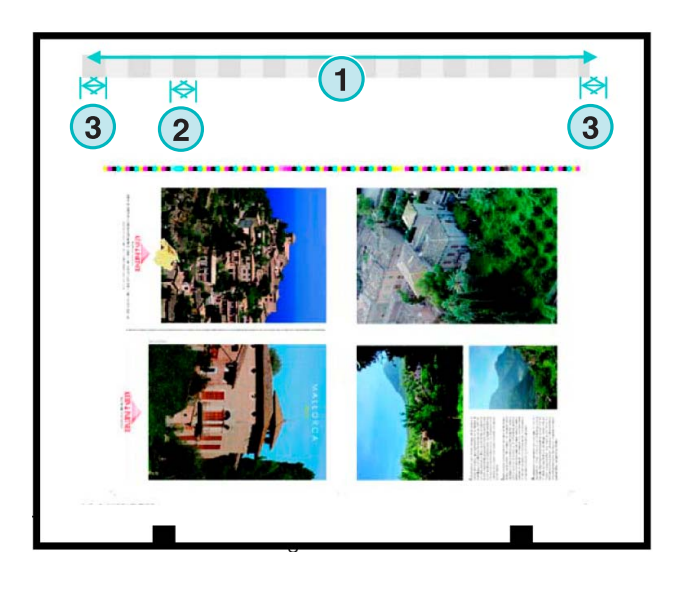

**(3)** Maximale Drucklänge plus Wert der Plattenkante bis zum Druckbeginn

**(2)** Plattenkante bis zum Druckbeginn

(**4)** Orientierung des Ausgabejobs. Klicken Sie einmal auf das Symbol, um die Orientierung um 90 Grad zu drehen. Weitere Klicks ändern die Orientierung jeweils um weitere 90 Grad. Nach einer vollen Drehung wird die Orientierung zusätzlich gespiegelt.

**(5)** Position der berechneten Bitmap in Bezug zur Farbzonenfläche. Die Standardeinstellung ist die untere mittlere Position. Nur für bestimmte Rollenmaschinen muss eine andere Positionierung gewählt werden.

**(1)** Bitmapverschub in horizontaler Richtung X. In seltenen Fällen muss ein Wert ungleich Null eingegeben werden, z.B. wenn die Druckplatte nicht zentriert zu den Farbzonen eingespannt ist.

**(2)** Die Farbzonendeckung wird mit der Zonenbreite der zentralen Zonen berechnet.

Ist die erste und letzte Zone ungleich den zentralen Zonen, wird diesem Umstand in der Regel mit dem zweiten Eintrag Rechnung getragen.

**(3)** Maßeinheit für das Vorschaubild. Wählen Sie zwischen der Anzahl Pixel in horizontaler Richtung oder der Auflösung in DPI.

**(4)** Größe des Vorschaubilds in Pixel oder DPI **(3)**

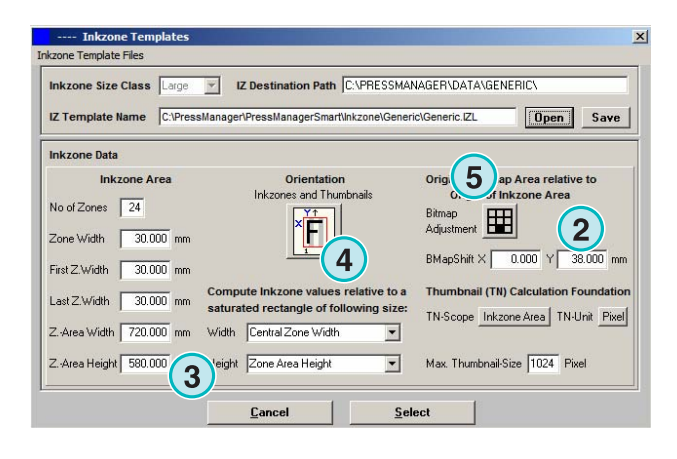

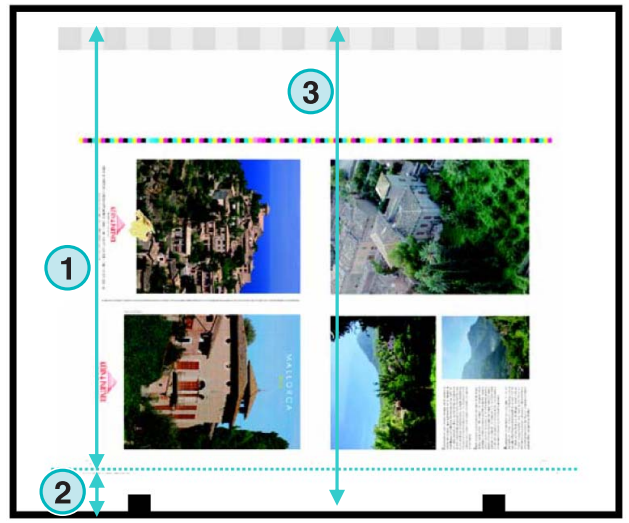

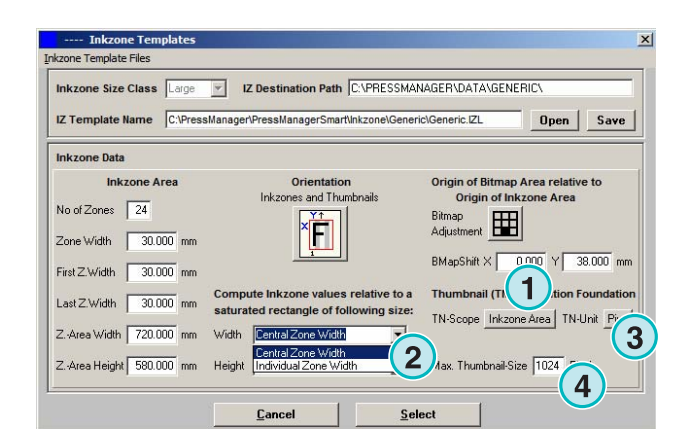

**(1)** Basiswert für die Zonenhöhe, welche bei der Farbzonenberechnung berücksichtigt wird. Wählen Sie im ersten Eintrag die Zonenhöhe, den Standard für Bogenmaschinen. Der zweite Eintrag setzt die Zonenhöhe gleich der Jobhöhe der Bitmap. Eine typische Anwendung ist der Kleinformat-Rollenoffsetdruck.

**(2)** Im Standard Modus wird das Vorschaubild in derselben Ausrichtung wie die berechnete Farbzonenwerte geschrieben.

Wählen Sie diese Schaltfläche **(3)**, um die Bindung der Ausrichtung zwischen dem Vorschaubild und den Farbzonenwerten aufzuheben.

Steht die Schaltfläche **(3)** auf "Job Areal", kann für das Vorschaubild **(5)** und die berechneten Farbzonenwerte **(4)** eine individuelle Ausrichtung festgelegt werden.

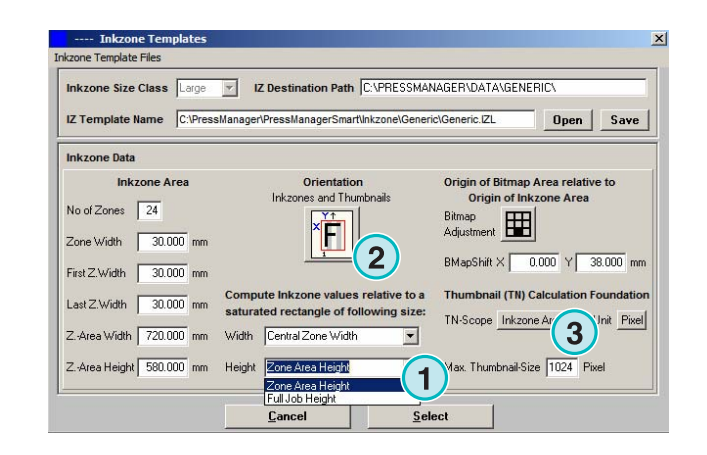

**Konfiguration** Hotfolder Modus **4**

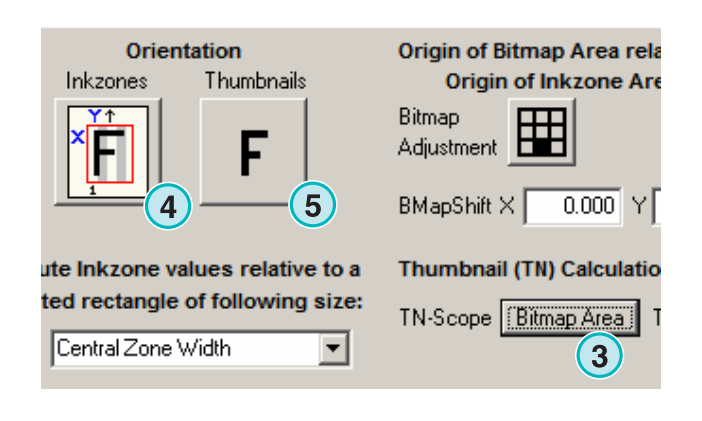

## **4.2 Hotfolder Modus**

Die Konfiguration des automatischen Hotfolder-Betriebs wird über das zweite Menü **(1)** mit dem Eintrag **(2)** geöffnet.

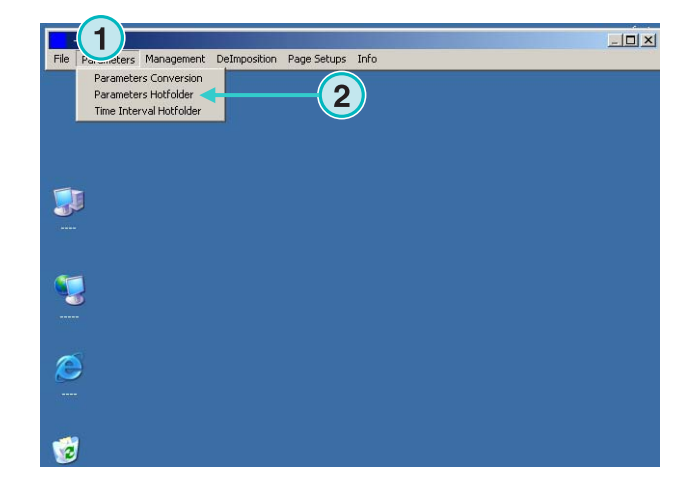

## **4.2.1 Einstellung Eingabeformat**

Die vorzunehmenden Einstellungen sind identisch zu den Einstellungen im manuellen Modus. Eine Ausnahme ist dieses Kontrollkästchen **(1)**. Ist das Kontrollkästchen aktiviert, werden Unterverzeichnisse des Quellverzeichnisses **(2)** in die Verarbeitung miteinbezogen.

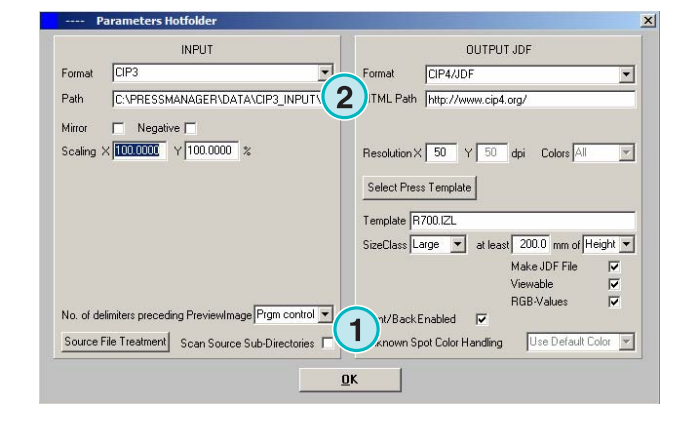

## **4.2.2 Einstellung Ausgabeformat**

Die vorzunehmenden Einstellungen sind identisch zu den Einstellungen im manuellen Modus. Eine einzige Ausnahme ist die Auswahlliste **(1)** für die Sonderfarben-Behandlung, wenn die Auswahlliste nicht mehr aktiv ist. Somit werden im Hotfolder-Betrieb alle unbekannten Sonderfarben mit der Sonderfarbe "Default Color" ersetzt. Weitere Informationen zu den Sonderfarben finden Sie im Benutzerhandbuch.

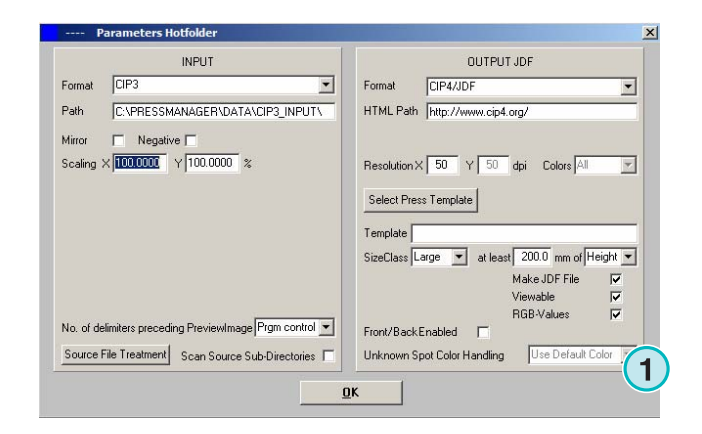

## **4.2.3 Start- und Wartezeit**

Konfigurieren Sie die Start- und Wartezeit des Hotfolder Modus, indem Sie den dritten Eintrag **(1)** im Menü **(2)** wählen.

Mit der Wartezeit-Einstellung kann die Software an die Verarbeitungsleistung und Geschwindigkeit des Druckvorstufen Workflows angepasst werden.

Für jeden Job, welcher in das Quellverzeichnis des Hotfolders kopiert wird, untersucht die Software den Erstellungszeitpunkt. Die Parameter im Dialogfenster "Zeit Intervall Hotfolder" legen fest, wann der Job verarbeitet wird. Hintergrund dazu ist, dass in einem 1-Bit TIFF Workflow nicht von Beginn an bekannt ist, aus wie vielen Separationen ein Job besteht.

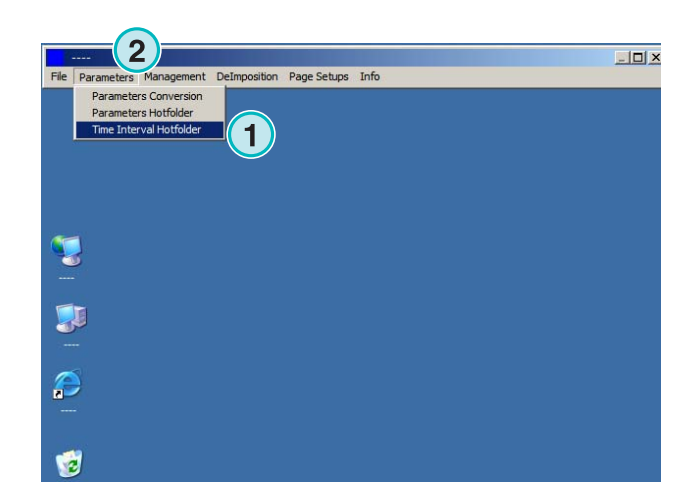

Cance

Su 14.05.2006 12:16

**1**

Das Dialogfenster zeigt die folgenden Parameter:

**(1)** System-Zeit

(**2)** Start Zeit. Jobs welche jünger als die Startzeit sind werden automatisch verarbeitet. Die Start Zeit kann mit den unten und oben liegenden mini Schaltflächen verändert werden.

**(3)** Mit dieser Schaltfläche wird die Startzeit auf die System-Zeit umgestellt.

**(4)** Stellt die Start-Zeit auf das Datum 1.1.1998

**(5)** Stellt die Start-Zeit auf 0:00

**(6)** Sichern oder verwerfen Sie die vorgenommenen Einstellungen.

**(1)** Verzögerung: Legt die Wartezeit fest, bevor ein Job verarbeitet wird.

#### **Verhalten bei Eingabeformat CIP3**

Hat der Druckvorstufen Workflow Server die CIP3 komplett in das Eingabeverzeichnis geschrieben, wartet die Software die zusätzliche Zeit **(1)** um eine Zugriffskollision mit dem Server zu vermeiden.

#### **Verhalten bei Eingabeformat 1-Bit TIFF**

Der Druckvorstufen Workflow Server schreibt die TIFF-Daten in das Quellverzeichnis des Hotfolders. Die Software verzögert den Verarbeitungsbeginn um den Wert **(1)**. Wird nach Ablauf des Verzögerungswerts keine zusätzliche Jobseparation erkannt, wird der Job als komplett eingestuft und die Verarbeitung wird gestartet.

Das Verhalten der Joberkennung kann mit dem Kontrollkästen **(2)** angepasst werden. Ist das Kontrollkästchen aktiv, wird ein Job als komplett eingestuft, wenn ein neuer Job vor Ablauf des Verzögerungswerts im Quellverzeichnis eintrifft.

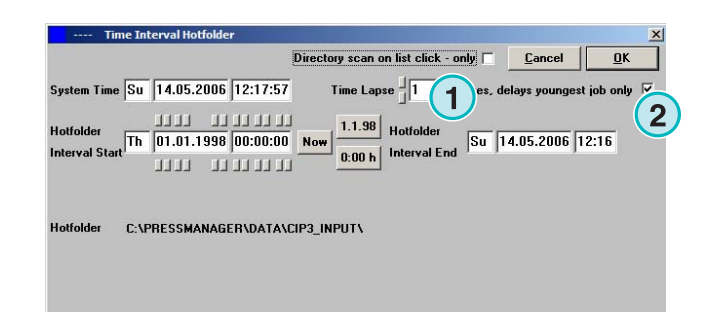

**1**

 $ne$   $\overline{Su}$   $\overline{1}$ 

**10** 38 00:00:00

<u>ו תוחות</u>

C:\PRESSMANAGER\DATA\CIP3\_INPUT\

**1**

**1**

 $0:00 h$ 

Hotfolder

**Interval Fac** 

Directory scan on list click - only |

 $\sqrt{106}$  12:17:57  $\binom{4}{1}$  te Lapse  $\frac{1}{10}$ 

Now

## **5 Erweiterte Einstellungen**

## **5.1 Weitere Eingabeformate**

Die Software erkennt und verarbeitet eine Vielzahl von Formaten **(1)**. Nebst CIP3 Daten liest und verarbeitet die Software auch 1 Bit und 8 Bit TIFF-Daten mit verschiedenen Kompressionen. Des Weiteren können auch direkt für ein Drucksystem erzeugte Druckdaten wie HP-RTL und Epson ESC/2 weiterverarbeitet werden.

Eine detaillierte Übersicht zu den 1-Bit TIFF-Daten zeigt das Dokument "Supported Input Formats.pdf" welches der Installations-CD beiliegt.

## **5.2 Entrasterung von 1 Bit TIFF Daten**

Bei der Verarbeitung von hochaufgelösten 1-Bit TIFF-Daten, muss das Eingabeformat für die Weiterverarbeitung entrastert werden.

In Abhängigkeit von Geschwindigkeit und Qualität, bietet die Software dazu verschiedene Einstellungsmöglichkeiten. Öffnen Sie mit der Schaltfläche **(1)** das Dialogfenster.

Für hohe Verarbeitungsgeschwindigkeit wählen Sie die Einstellung **(2)**.

Steht die Qualität im Vordergrund, dann wählen Sie über die Schaltfläche (3) die Option "Neu 5.0". Wählen Sie mit dem Schieberegler einen Weichzeichnungsfaktor zwischen 1 und 6.

- Wert 1: schärfster Punkt, ohne Weichzeichnung
- Wert 6: höchste Weichzeichnung, Wahrscheinlichkeit von Moireebildung klein

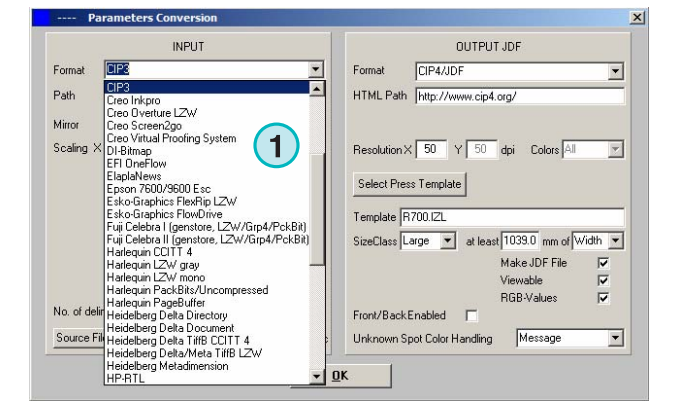

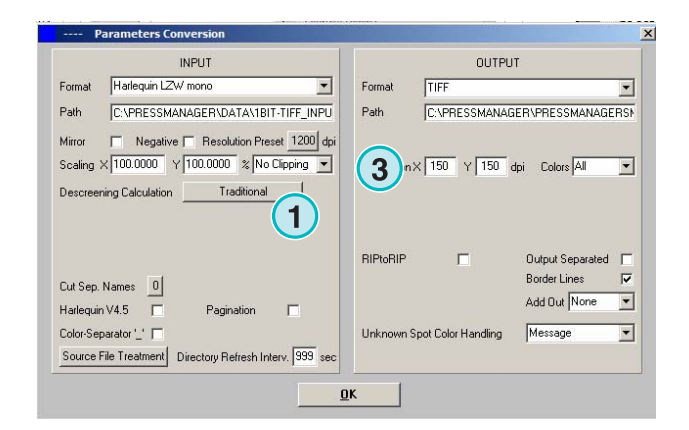

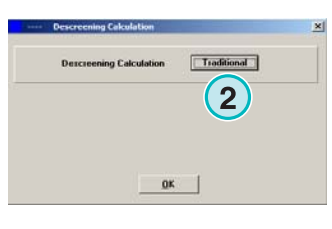

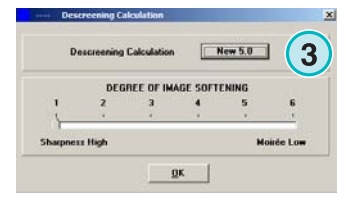

## **5.3 Job Beschneiden**

Die Software bietet Funktionen, um einen Job zu beschneiden oder in mehrere Bahnen oder in Kacheln aufzuteilen. Ein in Kacheln aufgeteilter Job kann im Anschluss z.B. auf einem Laserdrucker ausgegeben werden.

Wählen Sie die Funktion von der Auswahlliste **(1)**.

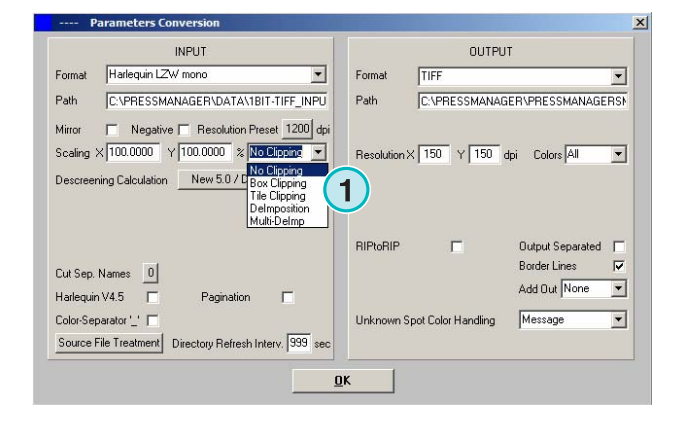

## **5.3.1 Box Beschnitt**

Wählen Sie die Option "Box Clipping" in der Auswahlliste **(1)**.

Setzen Sie den X / Y Startwert **(2)** der Box und die Beschnitt-Größen für Breite **(3)** und Höhe **(4)**.

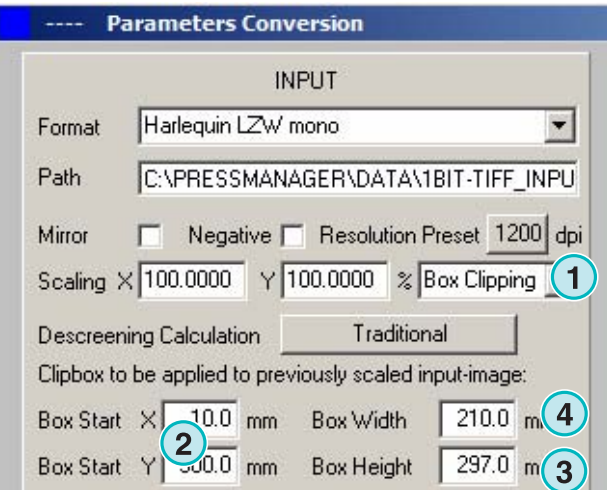

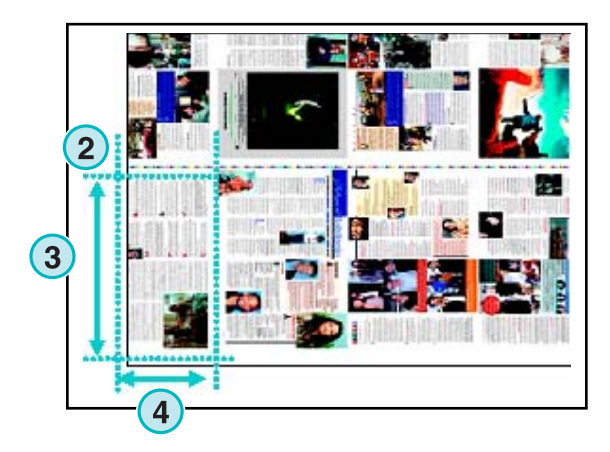

## **5.3.2 Mehrfach-Bahn Beschnitt**

Wählen Sie die Option "Tile Clipping" in der Auswahlliste **(1)**.

Die Länge und Breite der Bahnen werden mit den Parametern **(2)** definiert. Eine Überlappung der Bahnen erhalten Sie mit den Parametern **(3)**.

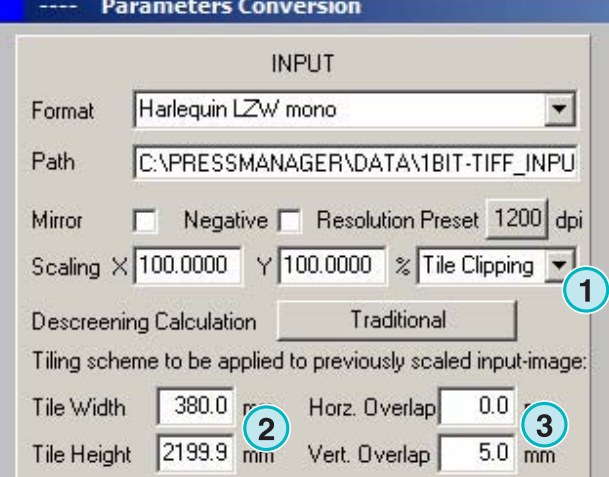

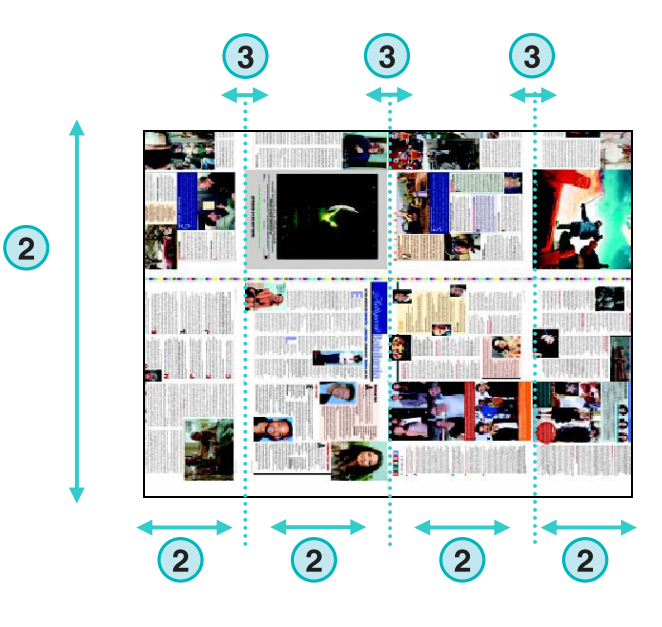

### **5.3.3 Job Beschnitt mit Template**

Wählen Sie die Option "Deimposition" in der Auswahlliste **(1)**.

Wählen Sie hier **(2)** das von Ihnen definierte Beschnitt-Template.

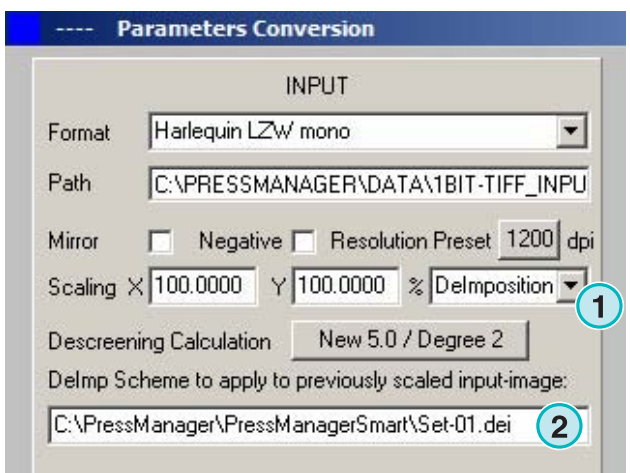

Öffnen Sie den Template-Editor über das Menü **(3)**. Ein neues Dialogfenster öffnet sich. Dazu die nächste Abbildung.

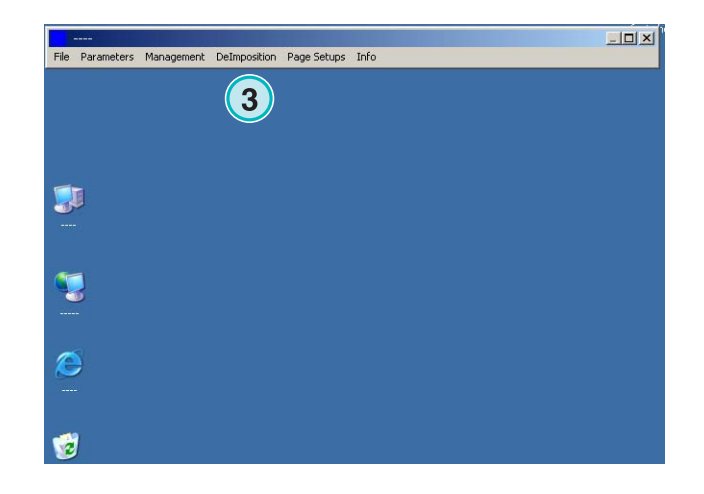

**(1)** Wählen Sie einen Namen für das Template.

**(2)** In der Tabelle können die gewünschten Beschnitt-Boxen definiert werden.

Wählen Sie dazu den Start-Punkt der Beschnitt-Box **(3)** und deren Ausdehnung **(4)**.

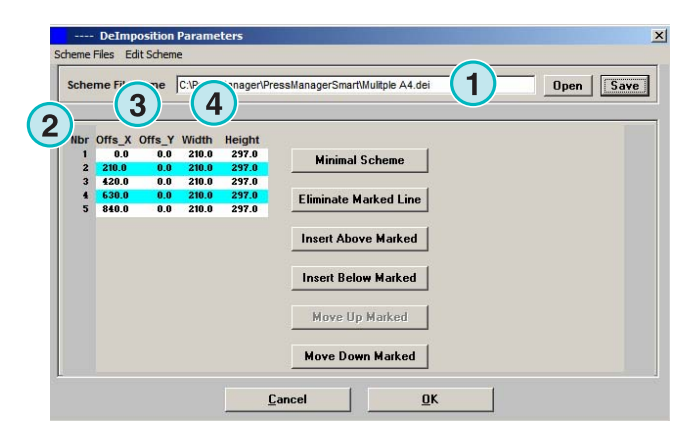

Für das Beschneiden eines 8-Seiten-Jobs, müssen 8 Boxen definiert werden. Sehen Sie dazu die Abbildung rechts, die türkisen Linien zeigen die Beschnitt-Boxen.

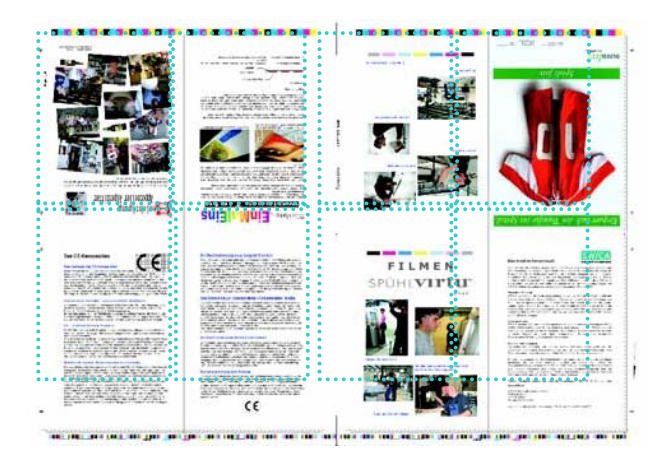

## **5.3.4 Job Beschnitt mit dynamischen Template**

Wählen Sie die Option "Multi DeImp" in der Auswahlliste **(1)**.

Wählen Sie für die Grössen-Klasse **(2)** Small, Medium und Large ein entsprechendes Template, welches über den Template-Editor erstellt wurde.

Das Konzept der Grössen-Klassen **(3)** ist ausführlich im Kapitel Konzept der Grössen-Klassen beschrieben.

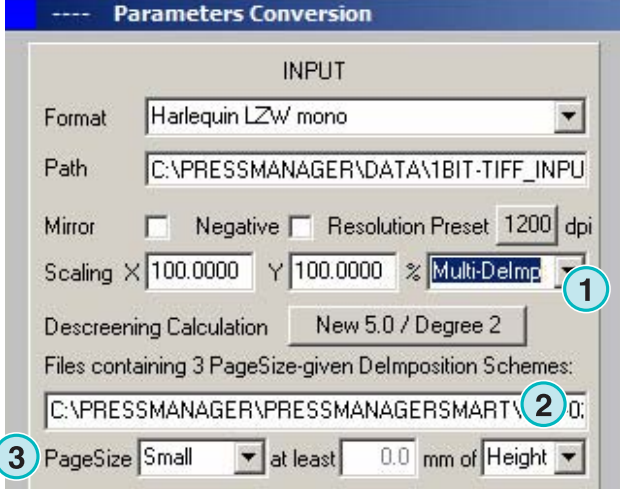

## **5.4 Weitere Ausgabeformate**

Die Software kann für weitere verschiedene Ausgabeformate konfiguriert werden. Wählen Sie das Format aus der Auswahlliste **(1)**.

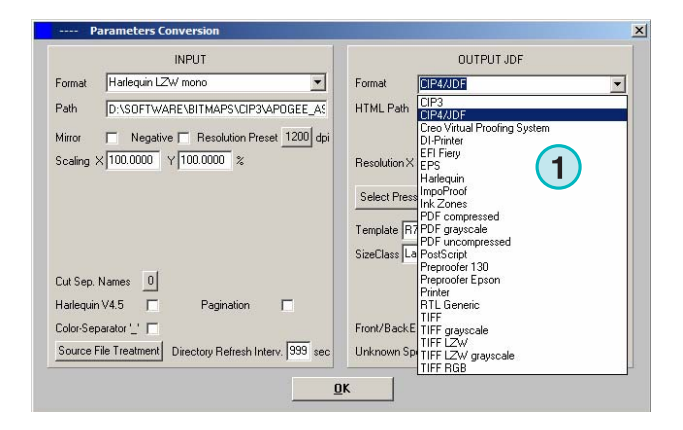

### **5.4.1 CIP3**

CIP3-Daten aus 1 Bit TIFF-Daten:

**(1)** Wählen Sie die Auflösung.

Aktivieren Sie das Kontrollkästchen **(2)**, um eine CIP3- Datei mit Schön- und Widerdruck-Daten zu erhalten.

Die Job Ausrichtung kann mit einem Klick auf die Schaltfläche **(3)** um 90 Grad gedreht werden. Jeder weitere Klick dreht das Bild um weitere 90 Grad.

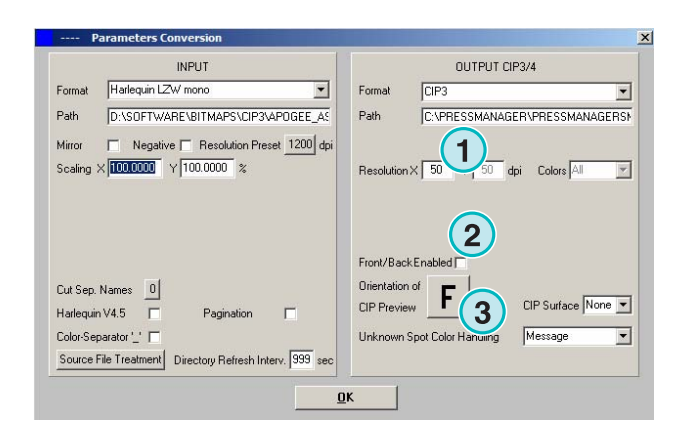

## **5.4.2 Creo Virtual Proofing System (VPS)**

Ausgabeformat Creo VPS. Die generierten VPS-Daten können anschließend mit der VPS Client Software als Softproof am Monitor betrachtet werden.

**(1)** Wählen Sie die Auflösung.

Ist das Kontrollkästchen **(2)** aktiviert, wird die Ausgabedatei mit der identischen Auflösung der Eingabedatei berechnet und ausgegeben. Es findet kein Down-Sampling statt und der Wert der Auflösung **(1)** wird ignoriert.

Wählen Sie das Kontrollkästchen **(3)**, falls eine separierte Datenausgabe gewünscht ist.

Wählen Sie von der Auswahlliste ein zusätzliches Ausgabeformat **(4)**. Das Format wird im Anschluss an die Verarbeitung des Standardausgabeformats erstellt.

### **5.4.3 DI Printer**

Ausgabe auf einem DI schwarz/weiss Laserdrucker.

**(1)** Wählen Sie die Auflösung.

Ist das Kontrollkästchen **(2)** aktiviert, wird die Ausgabedatei mit der identischen Auflösung der Eingabedatei berechnet und ausgegeben. Es findet kein Down-Sampling statt und der Wert der Auflösung **(1)** wird ignoriert.

Wählen Sie das Kontrollkästchen **(3)**, falls eine separierte Datenausgabe gewünscht wird.

Wählen Sie von der Auswahlliste ein zusätzliches Ausgabeformat **(4)**. Das Format wird im Anschluss an die Verarbeitung des Standardausgabeformats erstellt.

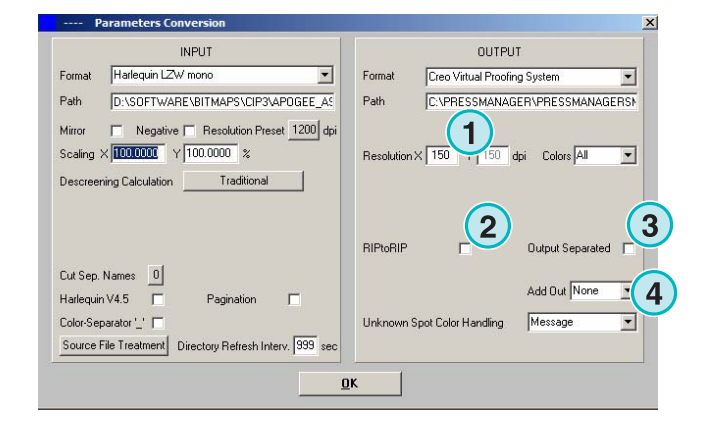

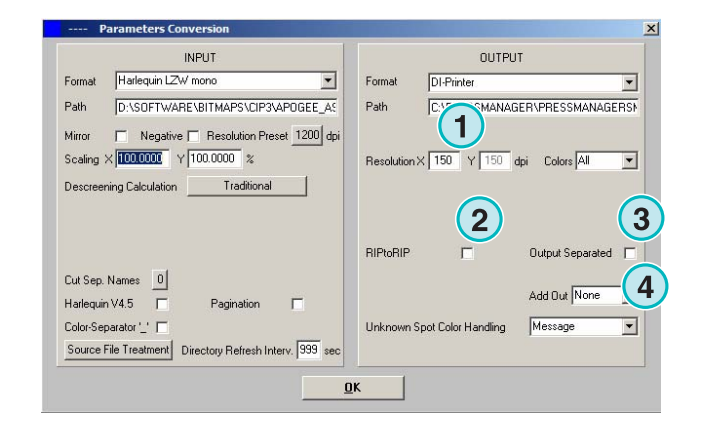

## **5.4.4 EFI-Fiery**

Ausgabe auf ein EFI Fiery RIP. Das RIP bedient in der Regel einen Laser-Kopierer.

**(1)** Wählen Sie die Auflösung.

Ist das Kontrollkästchen **(2)** aktiviert, wird die Ausgabedatei mit der identischen Auflösung der Eingabedatei berechnet und ausgegeben. Es findet kein Down-Sampling statt und der Wert der Auflösung **(1)** wird ignoriert.

Wählen Sie das Kontrollkästchen **(3)**, falls eine separierte Datenausgabe gewünscht wird.

Wählen Sie von der Auswahlliste ein zusätzliches Ausgabeformat **(4)**. Das Format wird im Anschluss an die Verarbeitung des Standardausgabeformats erstellt.

Wählen Sie die Windows Ausgabe-Warteschlange **(5)** mit welcher das EFI Fiery RIP über TCP/IP verbunden ist.

Wählen Sie die drei Papiergrößen **(6)**, welche im Laser-Kopierer zur Verfügung stehen.

Aktivieren Sie das Kontrollkästchen **(7)** wenn der Job um 90 Grad gedreht werden soll.

Wählen Sie das Kontrollkästchen **(8)**, um zusätzliche Jobinformationen der Ausgabe anzufügen. Die Jobinformationen enthalten Jobname, Datum und Uhrzeit des Jobs, Größeninformation und eine frei definierbare Benutzeridentifikation.

Wählen Sie das Kontrollkästchen **(9)**, um einen Rahmen rund um den Job zu ziehen.

## **5.4.5 EPS**

Ausgabeformat EPS. Der konvertierte Job wird als Bitmap in einen EPS Header kopiert.

**(1)** Wählen Sie die Auflösung.

Ist das Kontrollkästchen **(2)** aktiviert, wird die Ausgabedatei mit der identischen Auflösung der Eingabedatei berechnet und ausgegeben. Es findet kein Down-Sampling statt und der Wert der Auflösung **(1)** wird ignoriert.

Wählen Sie das Kontrollkästchen **(3)**, falls eine separierte Datenausgabe gewünscht wird.

Wählen Sie von der Auswahlliste ein zusätzliches

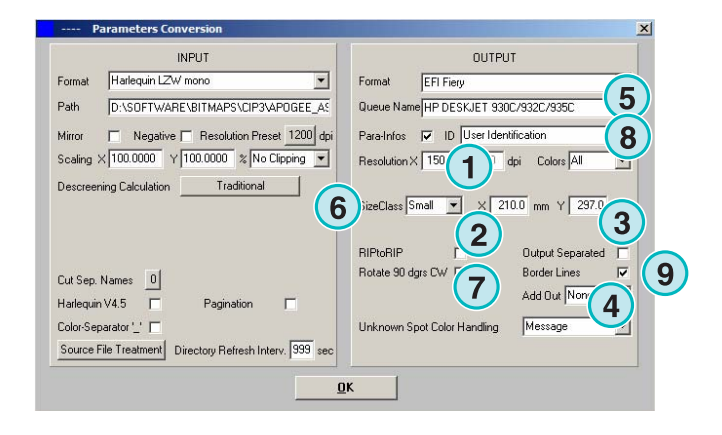

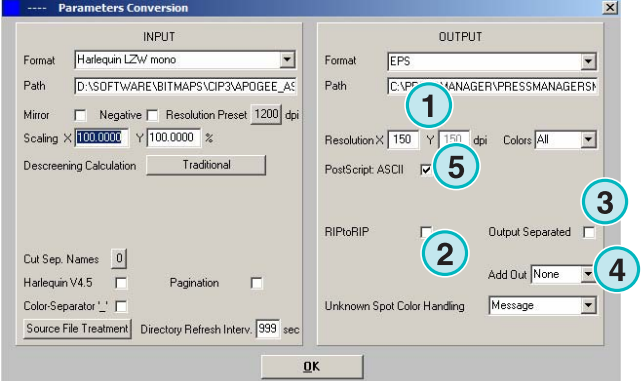

Ausgabeformat **(4)**. Das Format wird im Anschluss an die Verarbeitung des Standardausgabeformats erstellt.

Wählen Sie mit dem Kontrollkästchen **(5)** die Bildkodierung ASCII. Ist das Kontrollkästchen nicht aktiviert, ist die binäre Bildkonvertierung aktiv.

## **5.4.6 Harlequin**

Ausgabe an ein Harlequin RIP.

**(1)** Wählen Sie die Auflösung.

Ist das Kontrollkästchen **(2)** aktiviert, wird die Ausgabedatei mit der identischen Auflösung der Eingabedatei berechnet und ausgegeben. Es findet kein Down-Sampling statt und der Wert der Auflösung **(1)** wird ignoriert.

Wählen Sie das Kontrollkästchen **(3)**, falls eine separierte Datenausgabe gewünscht wird.

Wählen Sie von der Auswahlliste ein zusätzliches Ausgabeformat **(4)**. Das Format wird im Anschluss an die Verarbeitung des Standardausgabeformats erstellt.

Wählen Sie mit der Auswahlliste **(5)** die zu verarbeitenden Separationen. Wählen Sie dazu die Option "Alle" oder eine einzelne Separation aus.

#### **INPLIT OUTPUT** Harlequin LZW mond  $\overline{\phantom{0}}$ Format Formal Harlequin  $\overline{\phantom{a}}$ Path DISOFTWAREVRITMAPSVCIP3VAPOGEE AS Path MANAGER\PRESSMANAGERS) **Inve 1** Negative F Resolution Preset 1200 dpi  $\frac{1}{2}$  $\frac{1}{150}$  $Coker \sqrt{\Delta R}$ **1**  $\overline{A}$ ing Calculation Traditional **1 1** nin- ni Cut Sep. Names 0 **1** Add Out None Harlecuin V4.5  $\Box$  $D_n$ <sub>n</sub>  $n$ <sub>i</sub>  $n$ <sub>i</sub>  $n$ <sup>i</sup>  $\Gamma$ Color-Separator" | F ot Color Handling Messane  $\overline{\mathbf{y}}$ Source File Treatment Directory Refresh Interv. 999 se  $0<sup>K</sup>$

## **5.5 Impoproof**

Ausgabe an ein Impoproof Drucksystem. Mit dem Impoproof System werden doppelseitige Formproofs erstellt.

**(1)** Wählen Sie die Auflösung.

Ist das Kontrollkästchen **(2)** aktiviert, werden die Ausgabedaten mit Information zu Vorder- und Rückseite des zu druckenden Bogens ergänzt.

Wählen Sie das Kontrollkästchen **(3)**, um einen Rahmen rund um den Job zu ziehen.

Wählen Sie von der Auswahlliste ein zusätzliches Ausgabeformat **(4)**. Das Format wird im Anschluss an die Verarbeitung des Standardausgabeformats erstellt.

Wählen Sie mit der Auswahlliste **(5)** die zu verarbeitenden Separationen. Wählen Sie dazu die Option "Alle" oder eine einzelne Separation aus.

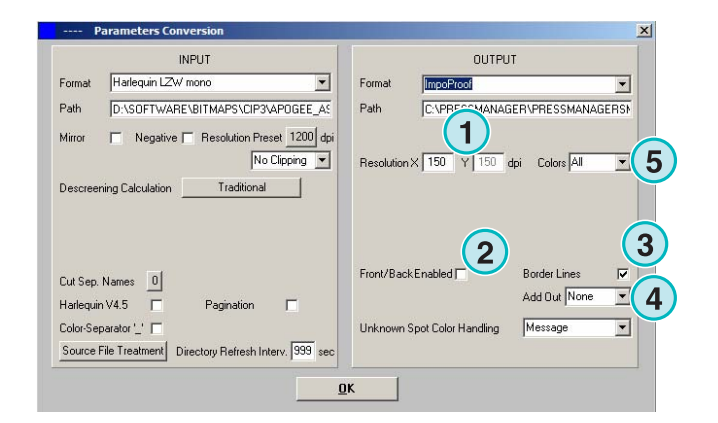

### **5.5.1 Inkzones**

Ausgabe des Inkzone Format \*.ink. Das Format enthält Informationen zu Farbzonendeckung und ein Vorschaubild. Die Einstellungen sind grundsätzlich zum CIP4/JDF-Format identisch. Sehen Sie dazu das Kapitel "Einstellungen Ausgabeformat".

Zusätzliche Einstellungen sind:

**(1)** Wählen Sie das Kontrollkästchen, wenn ein auf MS-DOS basierendes System angesteuert werden soll. Die erzeugten Daten werden in der 8+3 MS-DOS Namenskonvention geschrieben, z.B. abcdefgh.ink

**(2)** Wählen Sie das Kontrollkästchen, um Sonderfarbennamen auf S1, S2 etc. zu kürzen.

**(3)** Wählen Sie das Kontrollkästchen, um eine \*.INK Farbzonendatei zu erzeugen.

**(4)** Wählen Sie das Kontrollkästchen, um ein Vorschaubild des Jobs zu erzeugen.

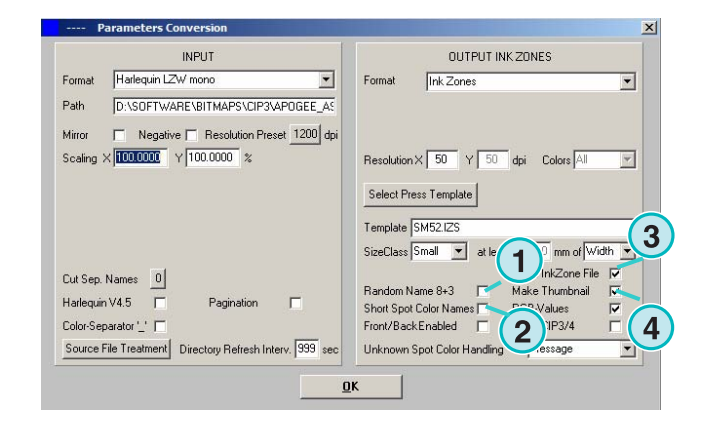

## **5.5.2 PDF komprimiert, unkomprimiert oder als Graustufen**

Ausgabe als PDF. Das PDF kann mit oder ohne Komprimierung oder auch im Graustufen-Modus generiert werden. Der konvertierte Job wird als Bitmap in einen PDF Header kopiert.

**(1)** Wählen Sie die Auflösung.

Ist das Kontrollkästchen **(2)** aktiviert, wird die Ausgabedatei mit der identischen Auflösung der Eingabedatei berechnet und ausgegeben. Es findet kein Down-Sampling statt und der Wert der Auflösung **(1)** wird ignoriert.

Wählen Sie das Kontrollkästchen **(3)**, falls eine separierte Datenausgabe gewünscht wird.

Wählen Sie von der Auswahlliste ein zusätzliches Ausgabeformat **(4)**. Das Format wird im Anschluss an die Verarbeitung des Standardausgabeformats erstellt.

Aktivieren Sie das Kontrollkästchen **(5)**, wenn der Job um 90 Grad gedreht werden soll.

Wählen Sie das Kontrollkästchen **(6)**, um zusätzliche Jobinformationen der Ausgabe anzufügen. Die Jobinformationen enthalten Jobname, Datum und Uhrzeit des Jobs, Größeninformation und eine frei definierbare Benutzeridentifikation.

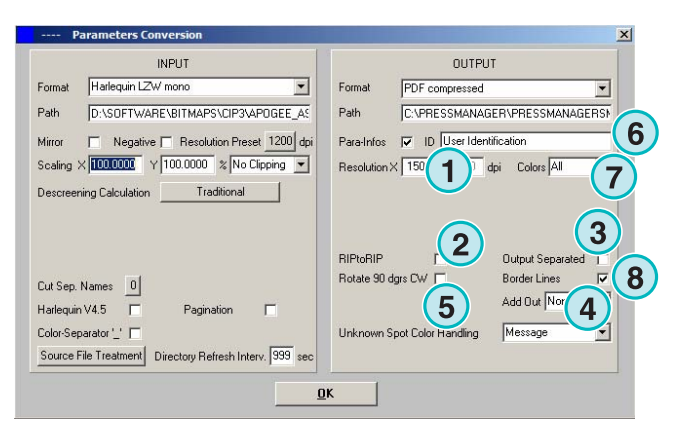

Wählen Sie mit der Auswahlliste **(7)** die zu verarbeitenden Separationen. Wählen Sie dazu die Option "Alle" oder eine einzelne Separation aus.

Wählen Sie das Kontrollkästchen **(8)**, um einen Rahmen rund um den Job zu ziehen.

## **5.5.3 PostScript**

Ausgabe als PostscriptDF. Der konvertierte Job wird als Bitmap in einen PS Header kopiert.

**(1)** Wählen Sie die Auflösung.

Ist das Kontrollkästchen **(2)** aktiviert, wird die Ausgabedatei mit der identischen Auflösung der Eingabedatei berechnet und ausgegeben. Es findet kein Down-Sampling statt und der Wert der Auflösung **(1)** wird ignoriert.

Wählen Sie das Kontrollkästchen **(3)**, um zusätzliche Jobinformationen der Ausgabe anzufügen. Die Jobinformationen enthalten Jobname, Datum und Uhrzeit des Jobs, Größeninformation und eine frei definierbare Benutzeridentifikation.

Wählen Sie von der Auswahlliste ein zusätzliches Ausgabeformat **(4)**. Das Format wird im Anschluss an die Verarbeitung des Standardausgabeformats erstellt.

## **5.5.4 Preproofer 130**

Ausgabe an ein Preproofer130 Drucksystem. Mit dem Preproofer 130 System werden doppelseitige Formproofs erstellt.

**(1)** Wählen Sie die Auflösung.

Wählen Sie die Windows Printer Queue für den Vorder- und Rückseiten-Drucker.

Wählen Sie das Kontrollkästchen **(3)**, um einen Rahmen rund um den Job zu ziehen.

Wählen Sie von der Auswahlliste ein zusätzliches Ausgabeformat **(4)**. Das Format wird im Anschluss an die Verarbeitung des Standardausgabeformats erstellt.

Wählen Sie mit der Auswahlliste **(5)** die zu verarbeitenden Separationen. Wählen Sie dazu die Option "Alle" oder eine einzelne Separation aus.

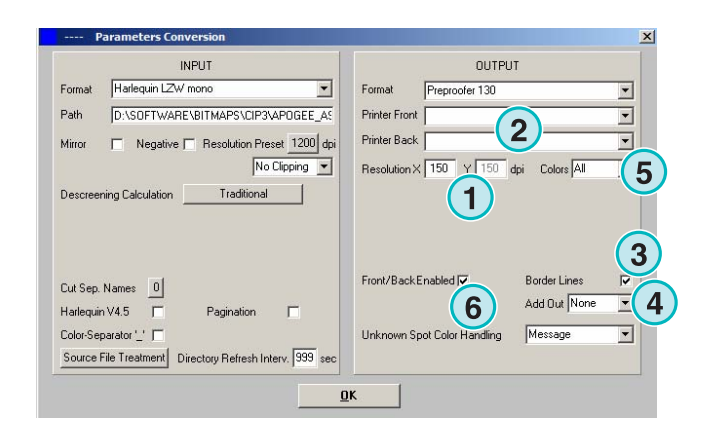

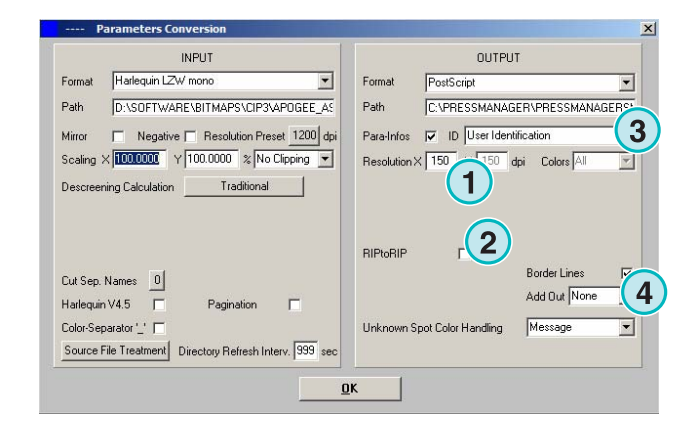

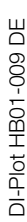

Ist das Kontrollkästchen **(6)** aktiviert, werden die Ausgabedaten mit Information zur Vorder- und Rückseite des zu druckenden Bogens ergänzt.

### **5.5.5 Preproofer Epson**

Ausgabe an ein Preproofer Drucksystem, welches auf zwei Epson-Drucker basiert. Mit dem Preproofer-System werden doppelseitige Formproofs erstellt.

**(1)** Wählen Sie die Auflösung.

Wählen Sie den Konvertierungsmodus **(2)**. Es kann zwischen Standard- und Master / Slave-Modus gewählt werden. Im Standard-Modus verarbeitet eine Programm-Instanz die Vorder- und Rückseite. Im Master / Slave-Modus wird eine zweite Instanz dazu verwendet, jeweils die Rückseite des Jobs zu berechnen. Somit kann die Vorder- und Rückseite gleichzeitig berechnet werden.

Wählen Sie das Kontrollkästchen **(3)**, um einen Rahmen rund um den Job zu ziehen.

Wählen Sie von der Auswahlliste ein zusätzliches Ausgabeformat **(4)**. Das Format wird im Anschluss an die Verarbeitung des Standardausgabeformats erstellt.

Wählen Sie mit der Auswahlliste **(5)** die zu verarbeitenden Separationen. Wählen Sie dazu die Option "Alle" oder eine einzelne Separation aus.

Ist das Kontrollkästchen **(6)** aktiviert, werden die Ausgabedaten mit Information zu Vorder- und Rückseite des zu druckenden Bogens ergänzt.

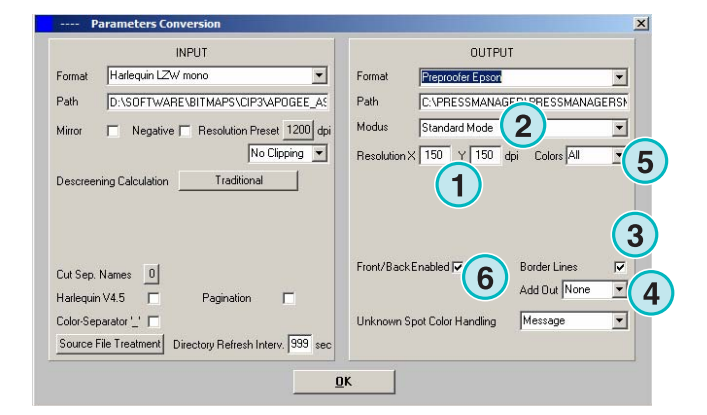

## **5.5.6 Windows Drucker-Treiber**

Ausgabe an ein Drucksystem über einen standard Windows Druckertreiber. Es muss dazu zwingend der Druckertreiber des Drucksystems installiert werden und die im Treiber die Papiergröße und Auflösung eingestellt werden.

**(1)** Wählen Sie die Auflösung.

Wählen Sie das Kontrollkästchen **(2)**, um zusätzliche Jobinformationen der Ausgabe anzufügen. Die Jobinformationen enthalten Jobname, Datum und Uhrzeit des Jobs, Größeninformation und eine frei definierbare Benutzeridentifikation.

Wählen Sie das Kontrollkästchen **(3)**, falls eine separierte Datenausgabe gewünscht wird.

Wählen Sie von der Auswahlliste ein zusätzliches Ausgabeformat **(4)**. Das Format wird im Anschluss an die Verarbeitung des Standardausgabeformats erstellt.

Wählen Sie mit der Auswahlliste **(5)** die zu verarbeitenden Separationen. Wählen Sie dazu die Option "Alle" oder eine einzelne Separation aus.

Wählen Sie das Kontrollkästchen **(6)**, um den Drucker in Abhängigkeit des Jobnamen automatisch auswählen zu lassen.

Wählen Sie ein Offset **(7)** für die X-und Y-Richtung, um den Job auf dem Druckbogen zu verschieben.

Wählen Sie das Kontrollkästchen **(8)**, um die Daten separiert auszugeben.

Wählen Sie mit dem Kontrollkästchen **(9)** die Bildkodierung ASCII. Ist das Kontrollkästchen nicht aktiviert, ist die binäre Bildkonvertierung aktiv. Die Funktion wir nur für die Ausgabe auf einen PS-Drucker aktiv.

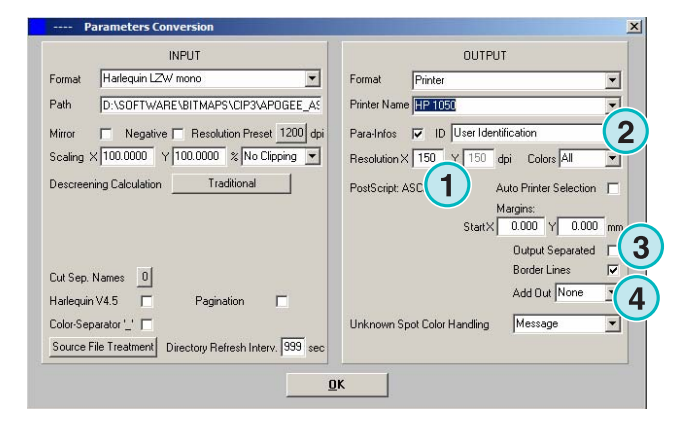

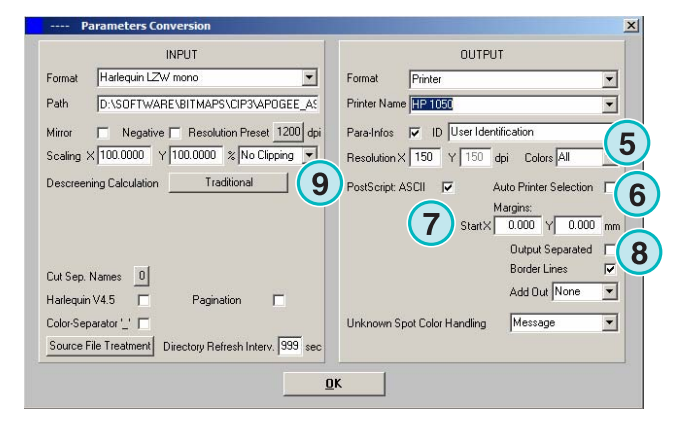

## **5.5.7 RTL Generic**

Ausgabe auf ein Drucksystem, welches die Druckersprache HP-RTL akzeptiert.

**(1)** Wählen Sie die Auflösung.

**(2)** Wählen Sie die Positionierung links, Mitte oder rechts des Jobs auf dem Druckbogen.

**(3)** Ausgabe auf ein Drucksystem, welches Vorderund Rückseite bedrucken kann.

Wählen Sie von der Auswahlliste ein zusätzliches Ausgabeformat **(4)**. Das Format wird im Anschluss an die Verarbeitung des Standardausgabeformats erstellt.

Wählen Sie mit der Auswahlliste **(5)** die zu verarbeitenden Separationen. Wählen Sie dazu die Option "Alle" oder eine einzelne Separation aus.

Wählen Sie das Kontrollkästchen **(6)**, um einen Rahmen rund um den Job zu ziehen.

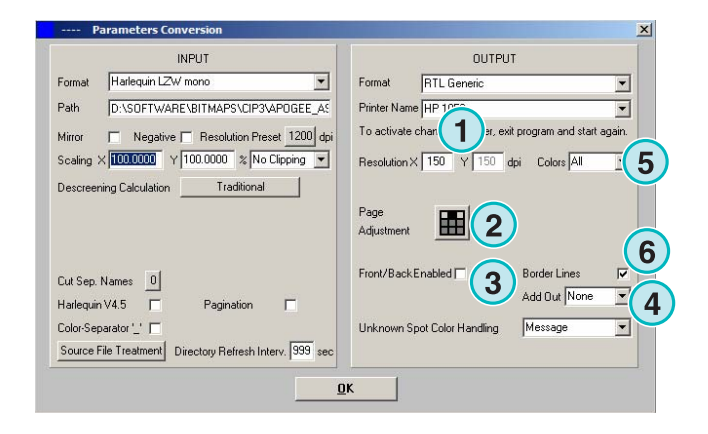

## **5.5.8 TIFF Formate RGB, Graustufen und LZW-Daten**

Ausgabe im TIFF-Format, unkomprimiert oder mit LZW-Kompression. Farbraum wahlweise RGB, Graustufen und CMYK.

**(1)** Wählen Sie die Auflösung.

Ist das Kontrollkästchen **(2)** aktiviert, wird die Ausgabedatei mit der identischen Auflösung der Eingabedatei berechnet und ausgegeben. Es findet kein Down-Sampling statt und der Wert der Auflösung **(1)** wird ignoriert.

Wählen Sie das Kontrollkästchen **(3)** um einen Rahmen rund um den Job beizufügen.

Wählen Sie von der Auswahlliste ein zusätzliches Ausgabeformat **(4)**. Das Format wird im Anschluss an die Verarbeitung des Standardausgabeformats erstellt.

Wählen Sie mit der Auswahlliste **(5)** die zu verarbeitenden Separationen. Wählen Sie dazu die Option "Alle" oder eine einzelne Separation aus.

Wählen Sie das Kontrollkästchen **(6)** falls eine separierte Datenausgabe gewünscht wird.

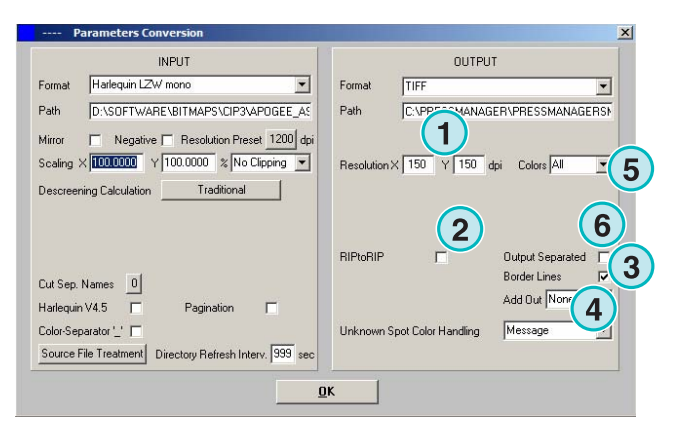

## **5.6 Verwaltung**

Weitere Programm interne Einstellungen **(1)** werden im dritten Menü von links vorgenommen.

Verfügbare Optionen:

- Programmname
- Sonderfarbentabelle wählen
- Sonderfarben Editor starten
- Festlegen der Längeneinheit: Metrisch oder Imperial
- Sicherung und Wiederherstellung der Software Konfiguration

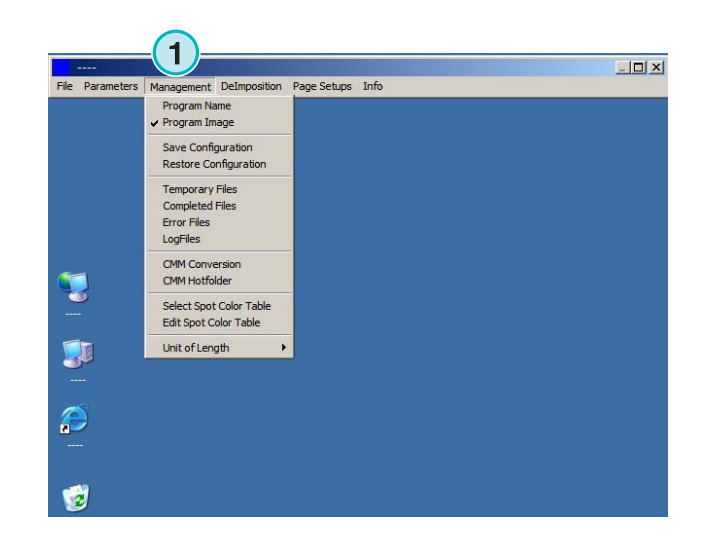

### **5.6.1 Programm Name**

Wählen Sie den Eintrag **(1)** um das Dialogfenster für den Programm Namen zu öffnen.

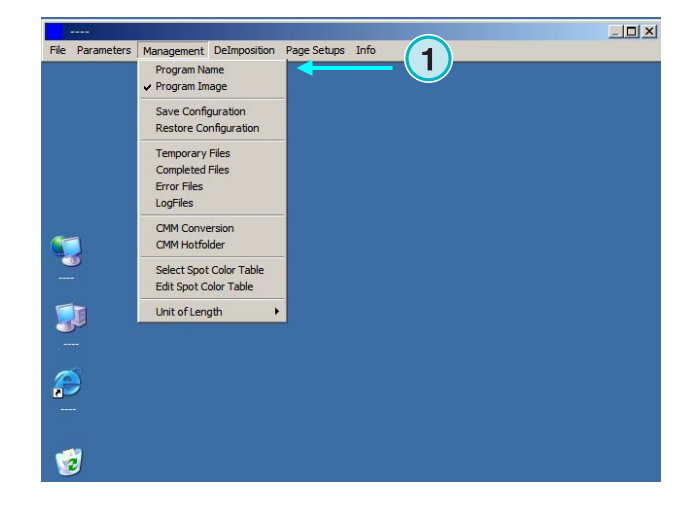

Werden mehrere Programminstanzen installiert, ist es von Vorteil, jede Instanz mit einem erklärenden Namen zu versehen. Z.B. CIP3 AUSGABE, TIFF AUSGABE etc. Der Name wird in der Programm-Titelleiste sichtbar.

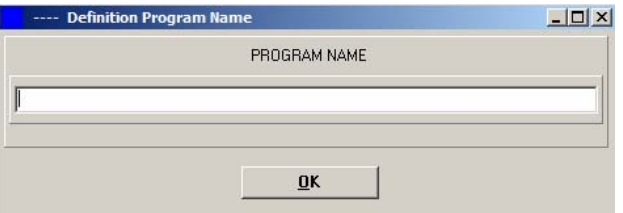

### **5.6.2 Programm Bild**

Das Programm Bild, welches nach dem Start erscheint, kann wahlweise ein- oder ausgeschalten werden. Wählen Sie dazu den Menüeintrag **(1)**.

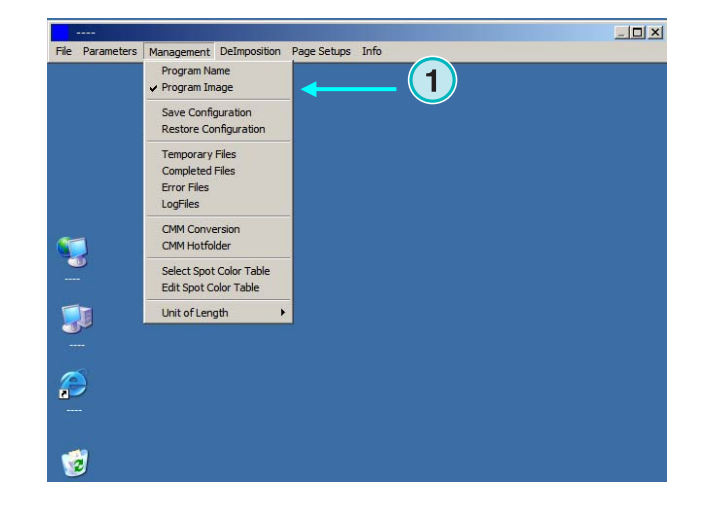

## **5.6.3 Sichern und Wiederherstellen der Konfiguration**

Alle Programmeinstellungen werden über den Menüpunkt **(1)** in eine Sicherungsdatei gespeichert. Die Sicherungsdatei kann zu einem späteren Zeitpunkt wieder geladen werden, um die Einstellung wiederherzustellen.

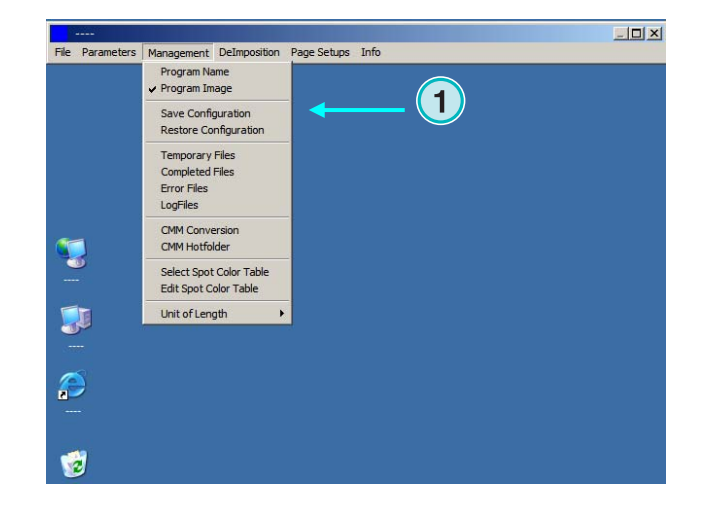

Wählen Sie den Menüeintrag **(1)**, Abbildung oben, und wählen Sie das Zielverzeichnis und den Archivnamen **(2)**.

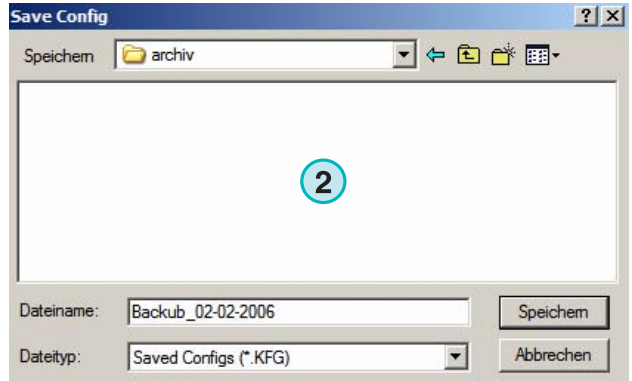

 $\overline{\mathbf{v}}$  +  $\mathbf{E}$  of  $\mathbf{E}$ 

 $\vert \cdot \vert$ 

 $?|X|$ 

Offnen Abbrechen

**1**

**Restore Config** 

Dateiname

Dateityp:

Suchen in: archiv

Backu\_02--02-2006.KFG

Backu\_02--02-2006.KFG

Saved Configs (\*.KFG)

Schreibgeschützt öffnen

Wählen Sie den Menüeintrag "Konfiguration wiederherstellen", um mit einer Sicherungsdatei **(3)** die Konfiguration wiederherzustellen.

## **5.6.4 Software interne Verzeichnisse**

Die folgenden Verzeichnisse können festgelegt werden:

#### Temporäre Dateien

Bei der Verarbeitung von Jobs werden temporäre Daten angelegt. Bestimmen Sie hier das Verzeichnis.

#### Fertige Jobs

Die Software kann nach der Verarbeitung, die Jobdaten in ein Verzeichnis verschieben. Bestimmen Sie hier das Verzeichnis.

#### Fehler Jobs

Kommt es während der Berechnung des Jobs zu einem Fehler, kann der Job in ein dafür vorgesehenes Verzeichnis verschoben werden.

Log Dateien: Das Verzeichnis kann hier gewählt werden. Welche Ereignisse protokolliert werden, kann mit der Datei VrbLevel.txt gesteuert werden. Der Standardwert der Datei steht auf 0. Mit dem Wert 0 werden keine Ereignisse protokolliert. Die detaillierteste Protokollierung wird mit dem Wert 100 erzielt. Wählen Sie in der Datei einen Wert zwischen 0 und 100.

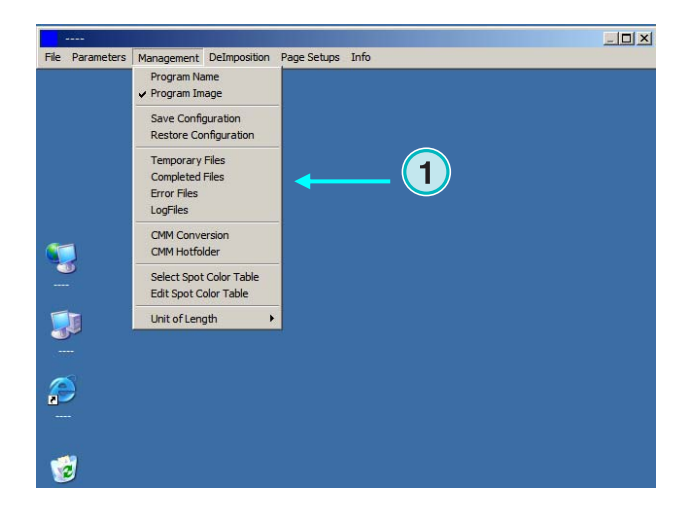

## **5.6.5 Farbmanagement Einstellungen**

Einstellungen des Farbmanagement (CMM) basierend auf ICC Profilen. Das Farbmanagement kontrolliert die Ausgabe auf Drucksysteme und den Datenformate PDF und TIFF.

Öffnen Sie das Dialogfenster mit dem Menüeintrag **(1)**.

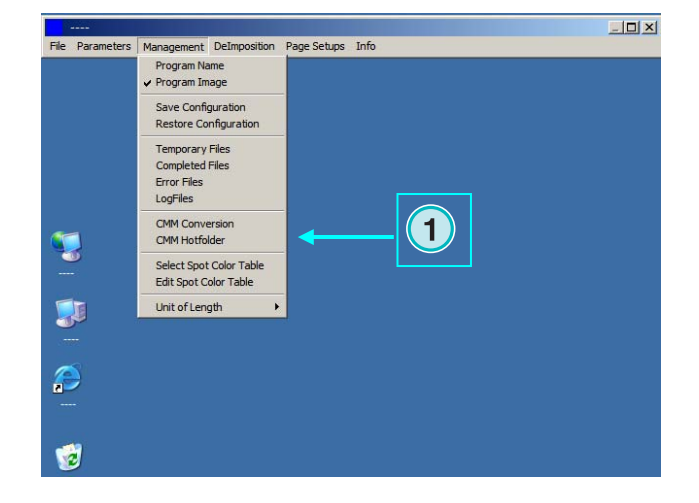

Wählen Sie hier das Referenzprofil **(2)** wie z.B. isocoated.icm.

Steht das Augabeformat auf Printer (Ausgabe über Windows Druckertreiber), wählen Sie das entsprechende Drucker ICC Profil hier **(3)**. Das Farbmanagement wird mit dem Kontrollkästchen **(4)** aktiviert.

Für alle anderen Ausgabeformate wählen Sie das Papierprofile hier **(5)**. Das Farbmanagement wird mit dem Kontrollkästchen **(6)** aktiviert.

### **5.6.6 Sonderfarben Tabelle**

Die Sonderfarbentabelle liegt nach der Installation als Color.txt Datei im Programmverzeichnis der Software.

Sind auf demselben Rechner mehrere Instanzen der Software installiert, ist es von Vorteil für alle dieselbe Sonderfarbentabelle zu verwenden. Die Administrierung der Tabelle wird dadurch vereinfacht.

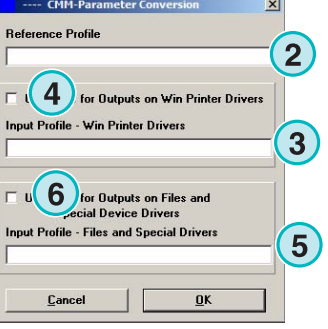

ent Delmonsition

Program Name  $\vee$  Program Image Save Configuration<br>Restore Configuratio

Temporary Files<br>Completed Files<br>Error Files<br>LogFiles CMM Conversion CMM Hotfolder

Select Spot Color Table<br>Edit Spot Color Table Unit of Length

Page Setups Info

File Parameters Man

Ţ

**A** 

 $|D|$  $\times$ 

**1**

Wählen Sie den Menüeintrag **(1)**. Das Dialogfenster **(2)** öffnet.

Im Dialogfenster **(2)** wird die Sonderfarbentabelle gewählt.

Wählen Sie im Menü den Eintrag **(1)** um den Sonderfarben Editor zu starten.

Ändern Sie eine Sonderfarbe wie folgt;

- Suchen und wählen Sie die Farbe in der Tabelle aus **(3)**.
- Ändern Sie die Farbe nach ihren Wünschen **(4)**. Der Name und die CMYK Werte können geändert werden.
- Speichern Sie die Änderung mit der Schaltfläche **(5)**.

Fügen Sie eine neue Farbe hinzu, indem Sie im Eingabefeld **(7)** einen Farbnamen wählen. Tragen Sie die CMKY Werte ein und speichern Sie den neuen Eintrag mit der Schaltfläche **(6)**.

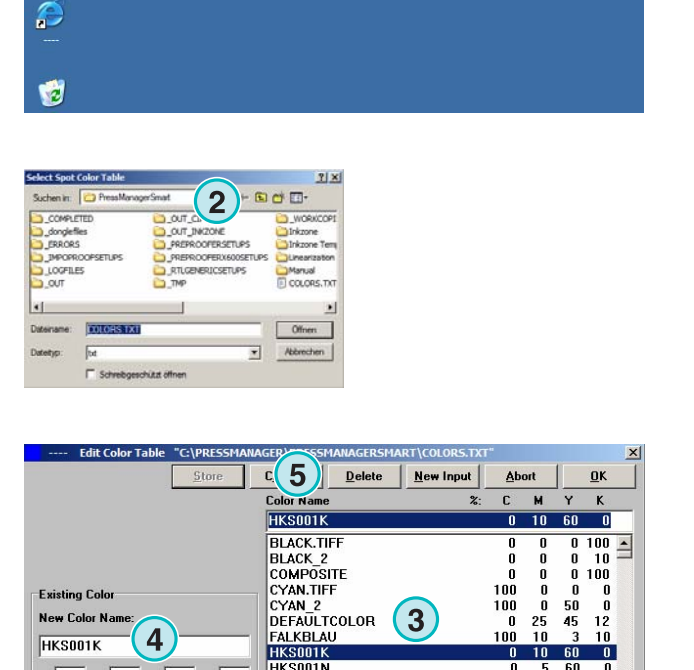

**1**

 $100$ 

10

 $\overline{0}$ 

 $\frac{0}{2}$ 

 $-60$  $10$ 

60  $\overline{\mathbf{0}}$ 

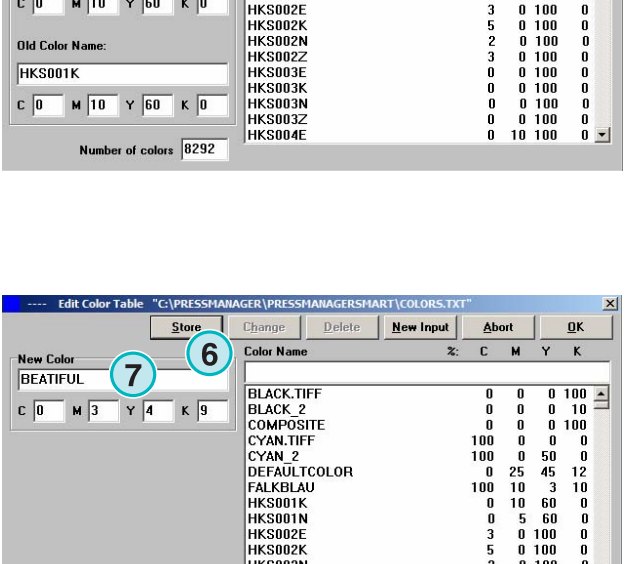

**HKS001N** 

**HKS002E** 

**1**

 $M$   $\boxed{10}$   $\boxed{9}$   $\boxed{60}$   $K$   $\boxed{0}$ 

New Color Na

**HKS001K** 

 $c\sqrt{0}$ 

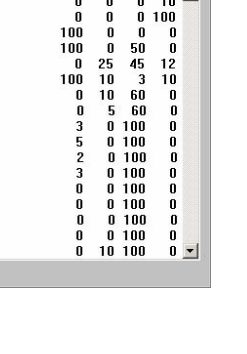

HKS002K<br>HKS002N<br>HKS002Z<br>HKS003K<br>HKS003K<br>HKS003Z<br>HKS004E

Number of colors 8292

Löschen Sie einen Eintrag in der Tabelle indem die Farbe auswählen **(8)** und anschließend die Schaltfläche **(9)** drücken.

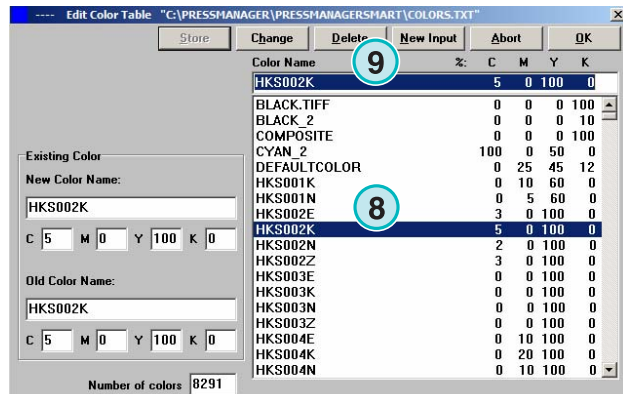

### **5.6.7 Maßeinheit**

Öffnen Sie den Menüeintrag **(1)** und wählen Sie die Maßeinheit Metrisch oder Zoll.

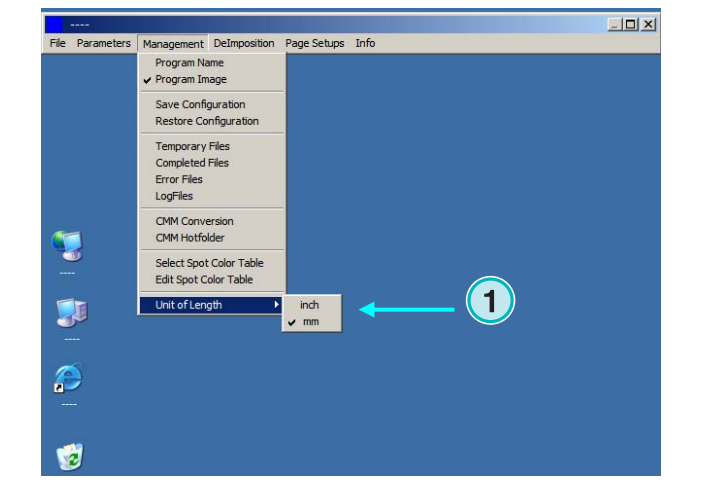

### **5.6.8 Page Setups für Druckerausgabe**

Wählen Sie den Menüeintrag **(1)**, um Einstellungen für die Druckerausgabe zu konfigurieren.

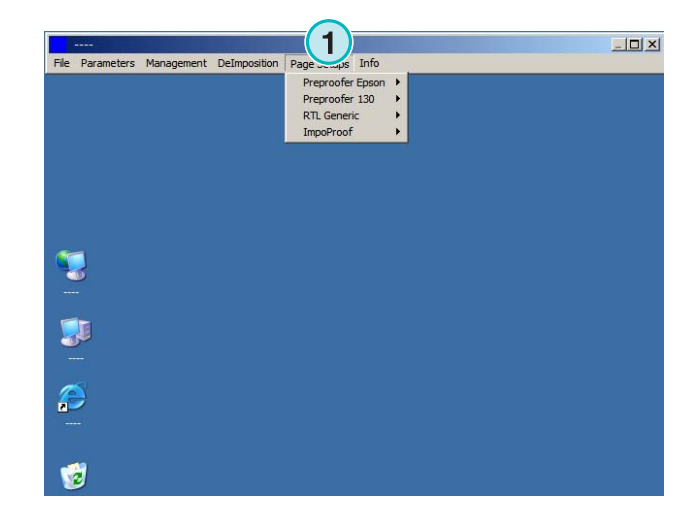